3. Fasten the cables to the post part of the plates with cable ties (local supply). **Note:** Be sure the vinyl sheath on the post.

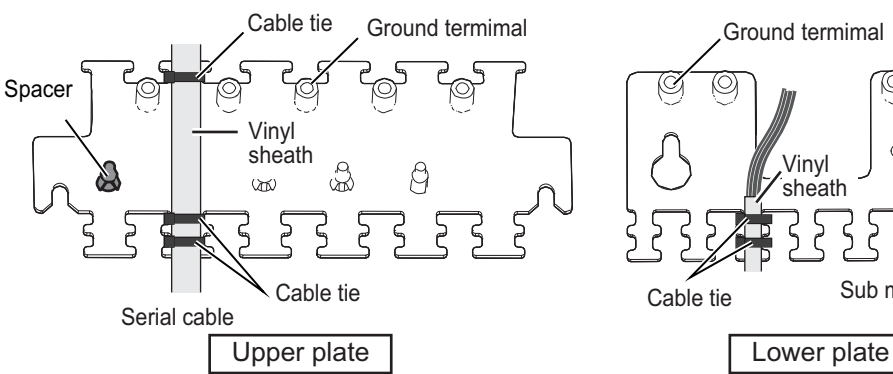

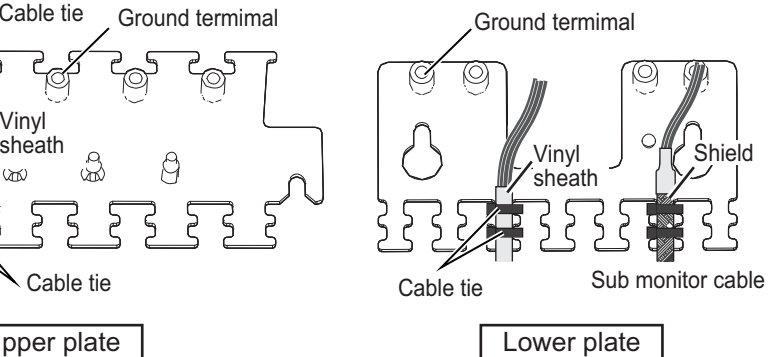

4. Pass the cables to the TB board 03P9648 and 03P9562 through the locking wire saddles (A, B and C) in the figure shown right.

For the cables on the upper plate, use locking wire saddles (A and B).

For the cables on the lower plate, use locking wire saddles (A, B and C).

5. Connect the connectors to the TB Board. referring to the interconnection diagram.

(B) (C) 03P9648 03P965 (A)

J508 Connect cable for USB mouse or USB keypad (local supply, max. 5 m). **Note:** Do not connect a USB device other than mouse.

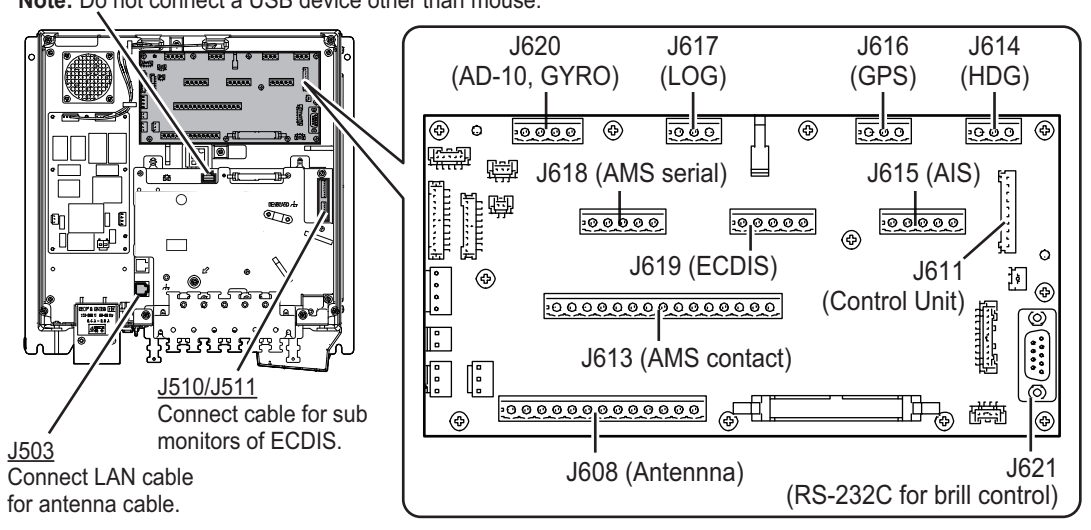

6. Connect the ground wires of cables to the near ground terminals on the plates.

## **Connection of cables for Control Unit**

1. Unfasten the four bolts, indicated with dashed circles below, to remove the upper plate of the cable clamp.

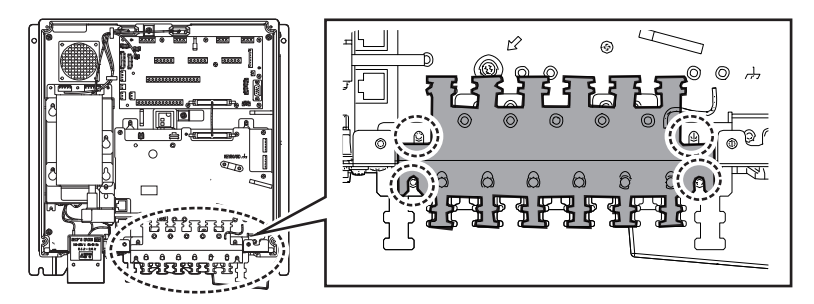

2. Remove the appropriate spacer to pass the cable for Control Unit on the lower plate. The recommended cable entrance is shown as below.

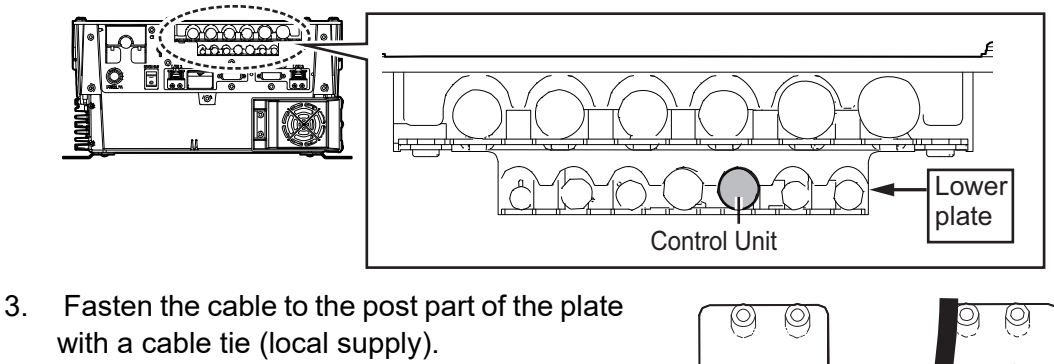

**Note:** Be sure the vinyl sheath on the post.

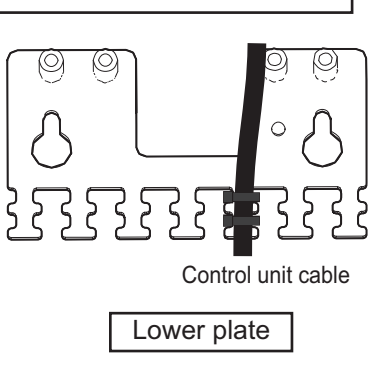

4. Pass the cables to the TB board 03P9648 and clamp the shield of the cable with the cable clamp (A) shown in the following figure. Then, connect to J611 and J612.

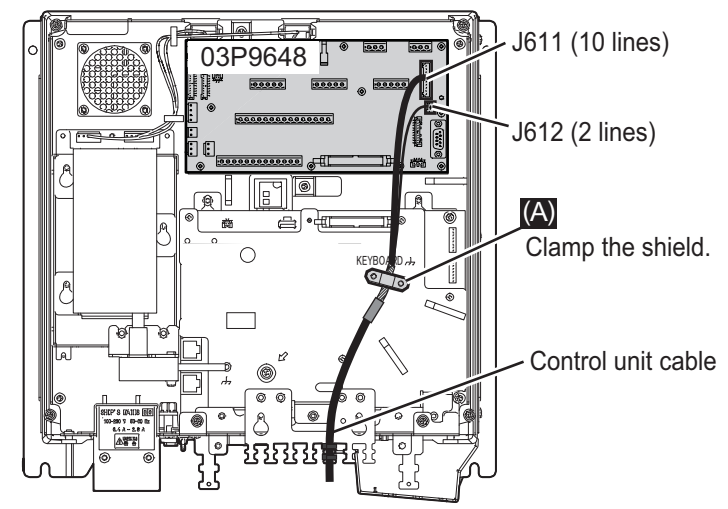

## **Connection of cable of LAN, Monitor Unit, VDR**

Connect the cables of Intelligent HUB (HUB-3000) and Switching HUB (HUB-100) to the LAN ports in front of the Processor Unit.

Connect the cables of Monitor unit or VDR to the DVI ports at the front of the Processor Unit.

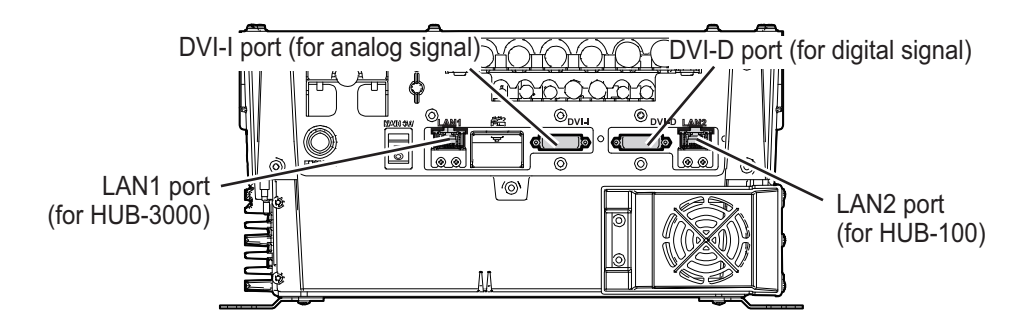

For VDR connection, the RGB signal can be output with using the optional DVI-BNC cable kit OP03-252 (Code No.: 001-496-900).

- 1. Attach the five connectors of the Cable Assembly (supplied) to the fixing plate (supplied) with cable ties as below.
- 2. Establish the ground system on the fixing plate.
- 3. Fix the cable assembly to the appropriate location with two screw (M5). The location must be within 200 cm of the Processor Unit.
- 4. Connect the VDR cables to the connectors of the cable assembly.

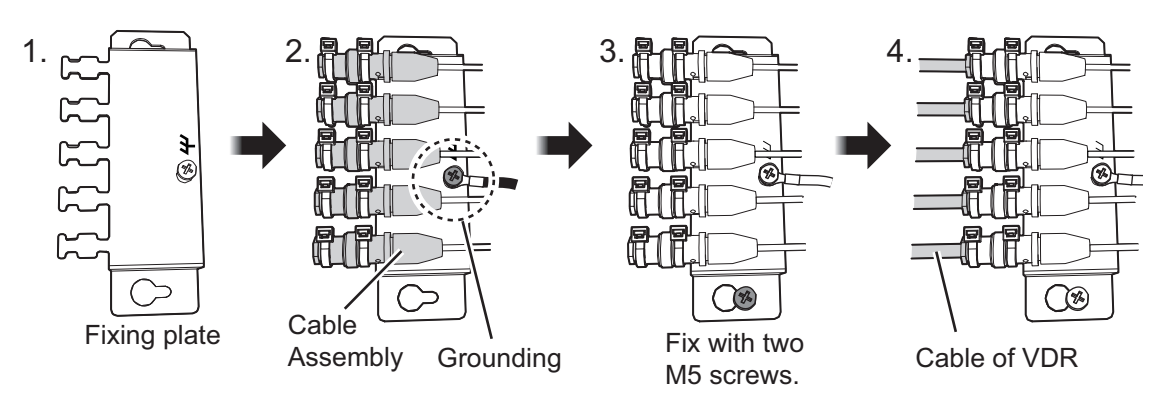

#### **Fastening of USB connector (for C-type radars)**

The USB connector of the RP board should be fastened as shown in the figure to the right. Use three cable ties (local supply) to secure the connector of the USB cable to the upper cable entrance of the Processor Unit.

If there is no extra space on the cable entrance of the Processor Unit and you can not secure the cable connector, pass the USB cable next to the thinnest cable (cable entrance with the most room to

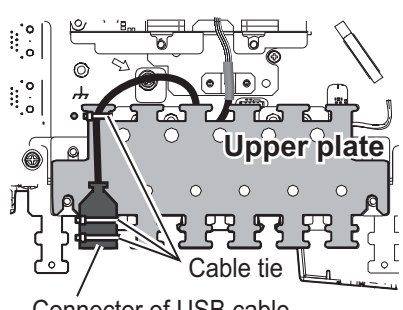

Connector of USB cable

spare), then pull the USB connector towards the front of the Processor Unit. Place the USB cable beneath the other cables to prevent water intrusion into the USB cable. Secure the USB cable to the neighboring cable with the supplied cable ties.

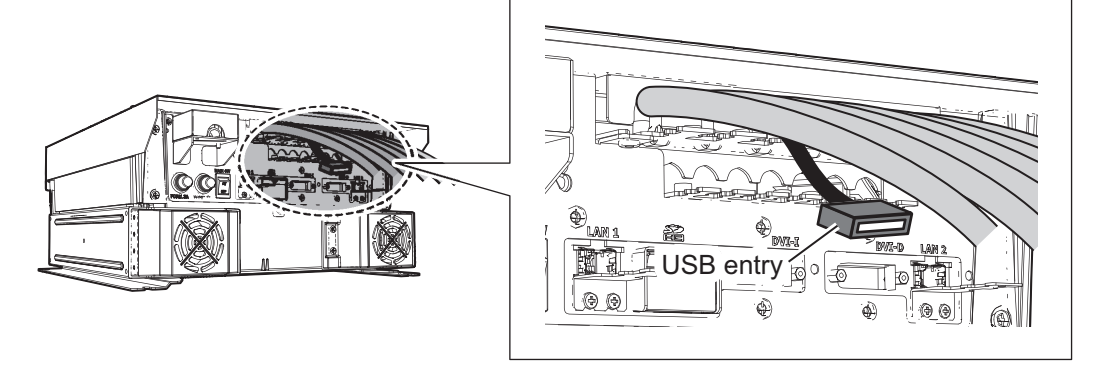

# **2.9 Monitor Unit**

For the wiring of the monitor unit, see the operator's manual supplied with the monitor unit.

#### **Mounting considerations**

- Standard type
	- Connect the radar main monitor to the DVI1.
	- Connect the sub radar monitor to the DVI2.
- VDR connection

To connect a VDR, it is necessary to output data in analog format. To connect a VDR to the DVI-I port, use the optional DVI-BNCX5+GND-L2.0 cable to output the RGB signal from the DVI-I. See the operator's manual supplied with the VDR. Adjustment of the output is necessary.

#### **Menu Setting**

The [INSTALLATION SETTING] menu appears only when the power is turned on for the first time after installation of the monitor unit.

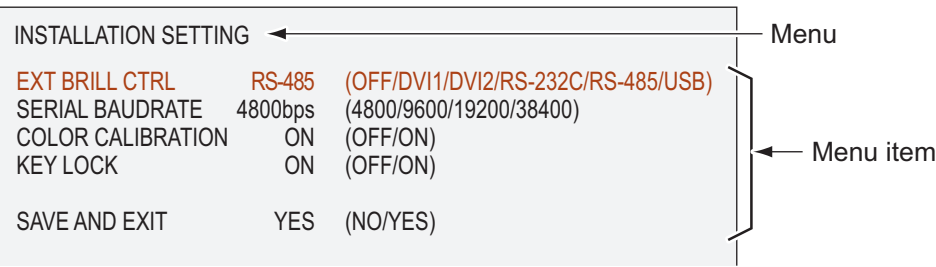

Adjust the settings referring to the following table.

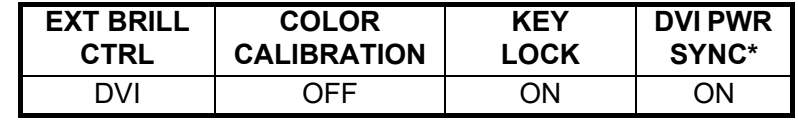

\*: [DVI PWR SYNC] is the slide switch at the bottom rear of the monitor unit. Confirm that this switch is set to [ON] (default setting). See Slide switch below for details.

#### **Slide switch**

Set the slide switch to "ON" (default setting). This setting automatically powers the monitor unit on or off according to the DVI signal input. The power switch of the monitor unit is inoperative.

**Note:** The OFF position provides control of the monitor unit power with the power switch of the monitor unit.

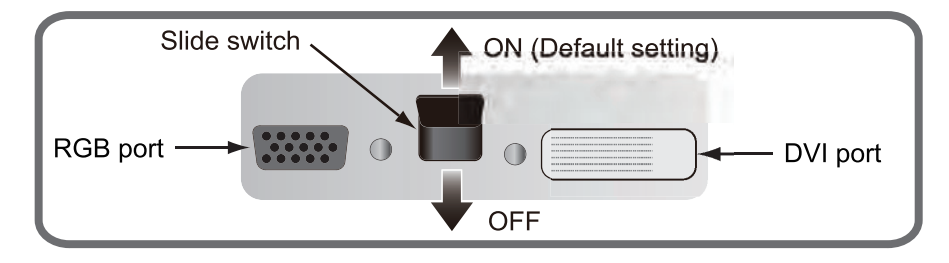

#### **How to open the [INSTALLATION SETTING] menu**

Turn off the monitor unit. While you hold the **DISP** key, press the **BRILL** key to turn on the monitor unit. Keep the **DISP** key pressed until the [INSTALLATION SETTING] menu appears.

**Note:** When the [DVI PWR SYNC] slide switch is ON, turn on the connected external equipment while you press the **DISP** key to turn on the monitor unit.

# **2.10 LAN Signal Converter**

The LAN Signal Converter allows the use of existing antenna cable RW-9600/6895/ 4873 for TR-UP radar.

If the LAN Signal Converter is not attached in the antenna and Processor Units, the LAN Signal Converter Kit (optional supply) is required.

<span id="page-4-0"></span>For X-band radar only, you can select a specification with the LAN Signal Converter pre-installed at the factory.

| Radar                    | <b>Type</b> | Code No.    |
|--------------------------|-------------|-------------|
| X-band magnetron radar   | OP03-247-3  | 001-496-580 |
| X-band solid state radar | OP03-247-4  | 001-568-890 |
| S-band magnetron radar   | OP03-247-2  | 001-496-570 |
| S-band solid state radar | OP03-247-1  | 001-496-560 |

*LAN Signal Converter Kit (option)*

## **2.10.1 Application overview**

The LAN Signal Converter has two applications.

#### **Application 1: Use with existing antenna cable (retrofit)**

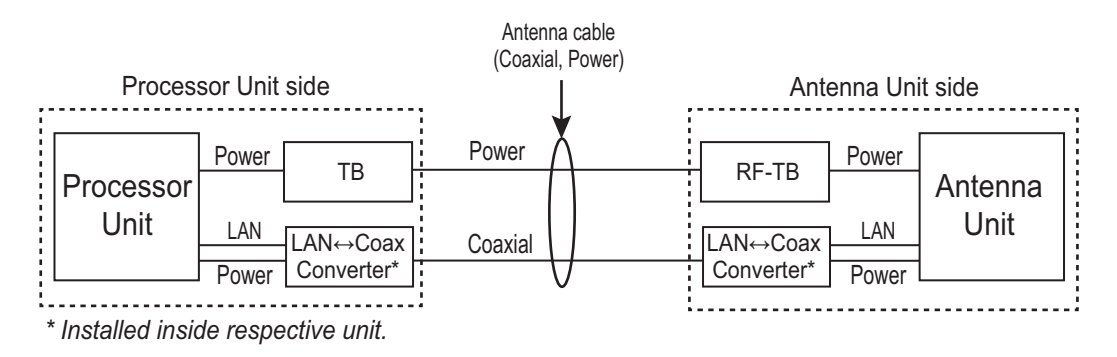

#### *Method 1: Using existing antenna cable (RW-9600/6895/4873)*

**Note:** Use with existing antenna cable (RW-9600/6895/4873) in case of retrofit. The maximum length of the antenna cable is 100 m for RW-9600, 50 m For RW-6895/ 4873.

#### **Application 2: Foremast installation (for X-band radar only)**

Foremast installation, where the distance between the Antenna Unit and the Processor Unit is more than 100 m (max. 460 m). In this case, two Junction Boxes RJB-001 are required (for antenna and Processor Units). See [section 2.11](#page-8-0) and the interconnection diagram for connections in the junction box.

The Cable Extension Kit (Type: OP03-224-3, Code No.: 001-254-410), comprised of two junctions boxes, one LAN Signal Converters and necessary hardware, is available as an optional extra.

**Note:** Only the RW-9600 cable can be used for foremast installation. The RW-6895/ 4873 cables are not available.

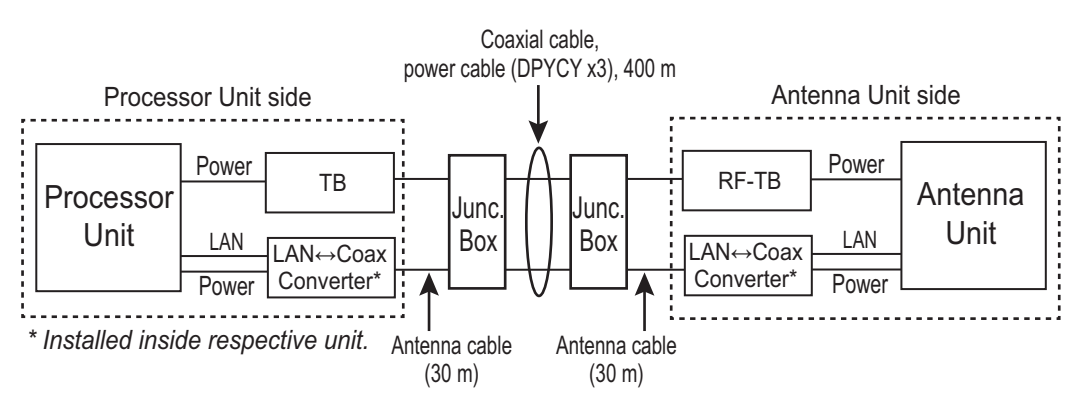

*Method 2: Using antenna cable RW-9600*

# **2.10.2 Wiring in the Antenna Unit with LAN Signal Converter pre-installed (X-band radar only)**

**Note:** If the Antenna Unit does not included the LAN Signal Converter, the converter kit (available as an optional extra) is required. See ["LAN Signal Converter Kit](#page-4-0)  [\(option\)" on page 2-64](#page-4-0).

Dismount the transceiver unit in the Antenna Unit. See [section 2.2.2](#page--1-0), for details. Also, in the procedure, mainly figures of magnetron radar are shown.

<span id="page-5-0"></span>1. Unfasten the coaxial cable from the converter in the Antenna Unit.

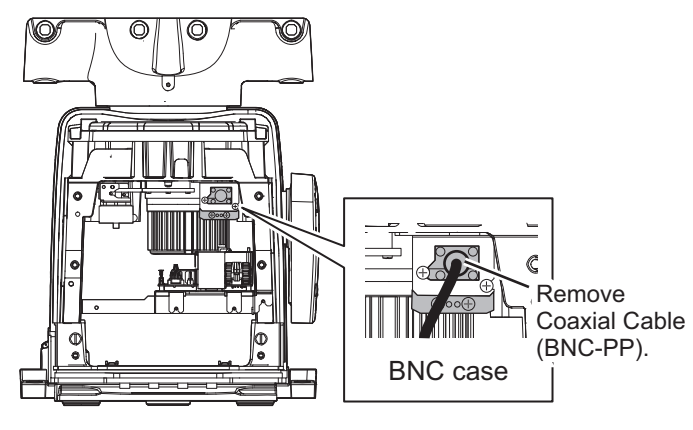

Rear view

<span id="page-6-0"></span>2. Unfasten two screws to detach the BNC case from the Antenna Unit.

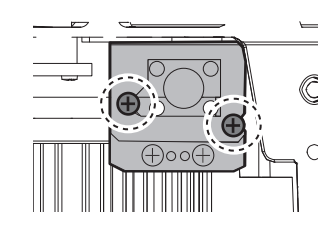

3. Loosen two screws on the BNC case. Attach the coaxial cable from the Antenna Unit then close the case.

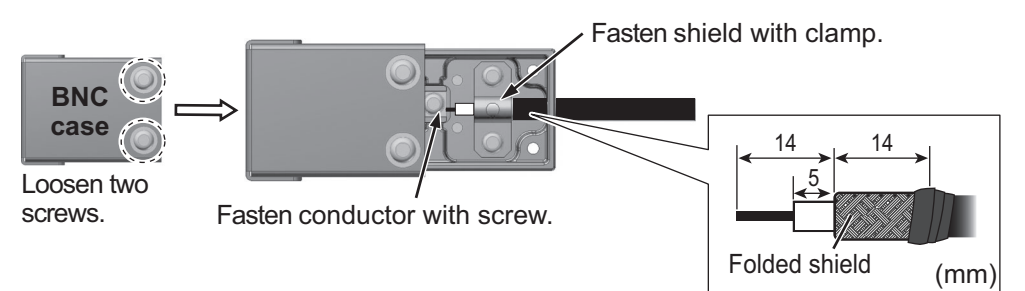

- 4. Fasten the BNC case to the original position in the Antenna Unit with original two screws, referring to [step 2.](#page-6-0)
- 5. Mount the transceiver unit to the Antenna Unit.
- 6. Re-connect the coaxial cable (disconnected at [step 1\)](#page-5-0).

# **2.10.3 Wiring in the Processor Unit installed the LAN Signal Converter already (X-band radar only)**

Some parts or wiring may have been omitted from the illustrations of the Processor Unit for clarity.

1. Disconnect the connection (A) between the converter and BNC case. Unfasten two screws (B) on the BNC case assembly to remove the BNC case assembly from the Processor Unit.

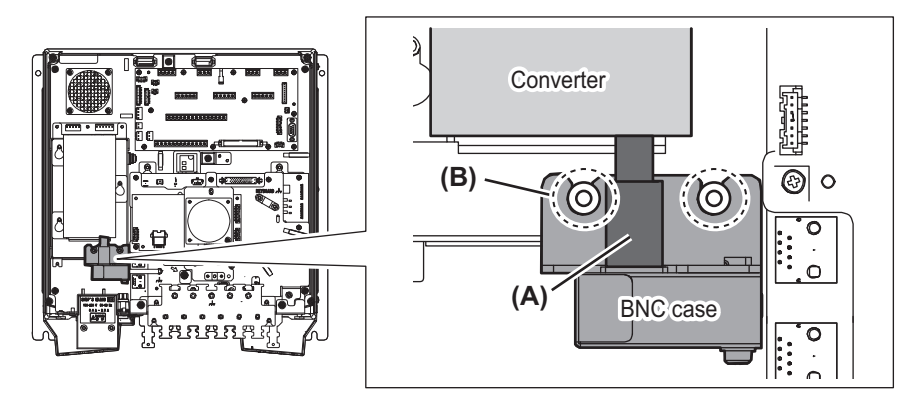

2. Loosen two screws on the BNC case. Attach the coaxial cable from the Antenna Unit.

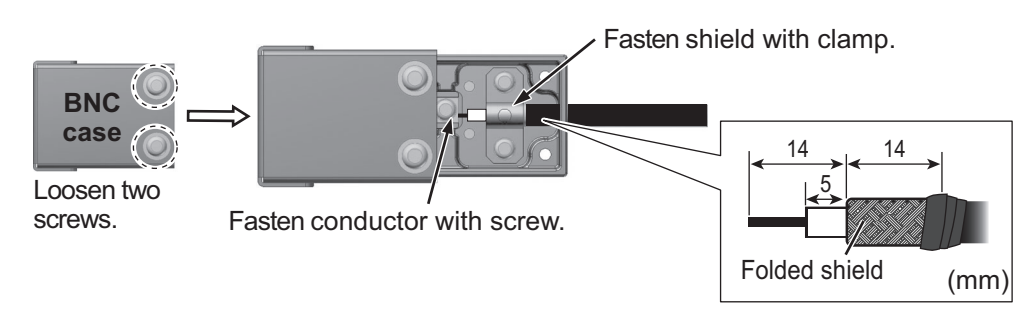

3. Loosen the screws (C) on the BNC case assembly, then attach the BNC case assembly to the original position in the Processor Unit.

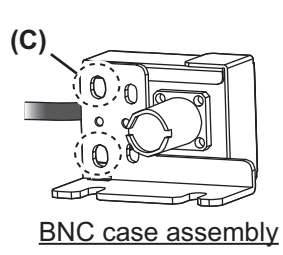

4. After attaching, adjust the position of the BNC case, then fasten the two loose screws (C) tightly.

## **2.10.4 How to check the installation**

Observe the LEDs on the converter to check for proper operation and troubleshooting.

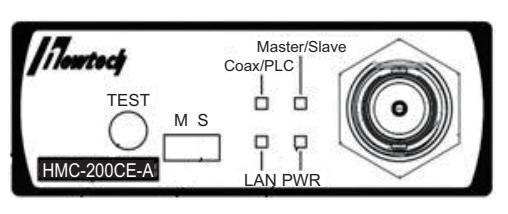

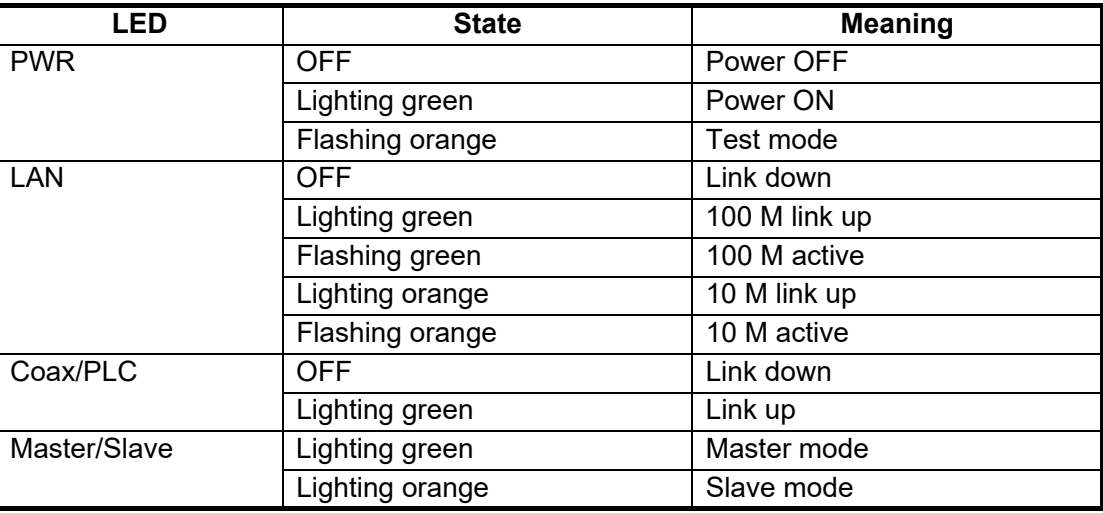

**Note:** The **TEST** button is for factory use. Do not operate the button.

# <span id="page-8-0"></span>**2.11 Junction Box (option)**

For FAR-2x18/2x28/2x38 X-band radars, the Junction boxes are required when the distance between the Antenna Unit and Processor Unit is greater than 100 meters (max. 460 meters); for example, the Antenna Unit is installed on the foremast. Use signal cable RW-9600 ( $\times$ 2), power cable DPYCY-6 ( $\times$ 3), and coaxial cable RG-12/UY( $\times$ 3).

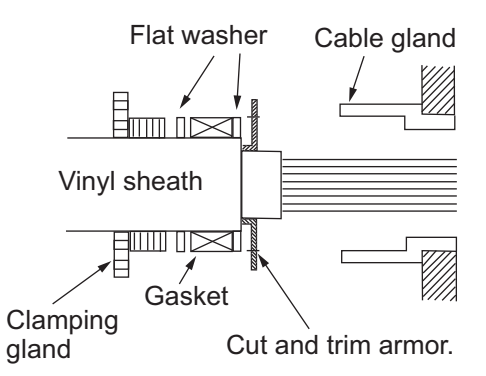

Pass each cable through its cable gland as shown to the right.

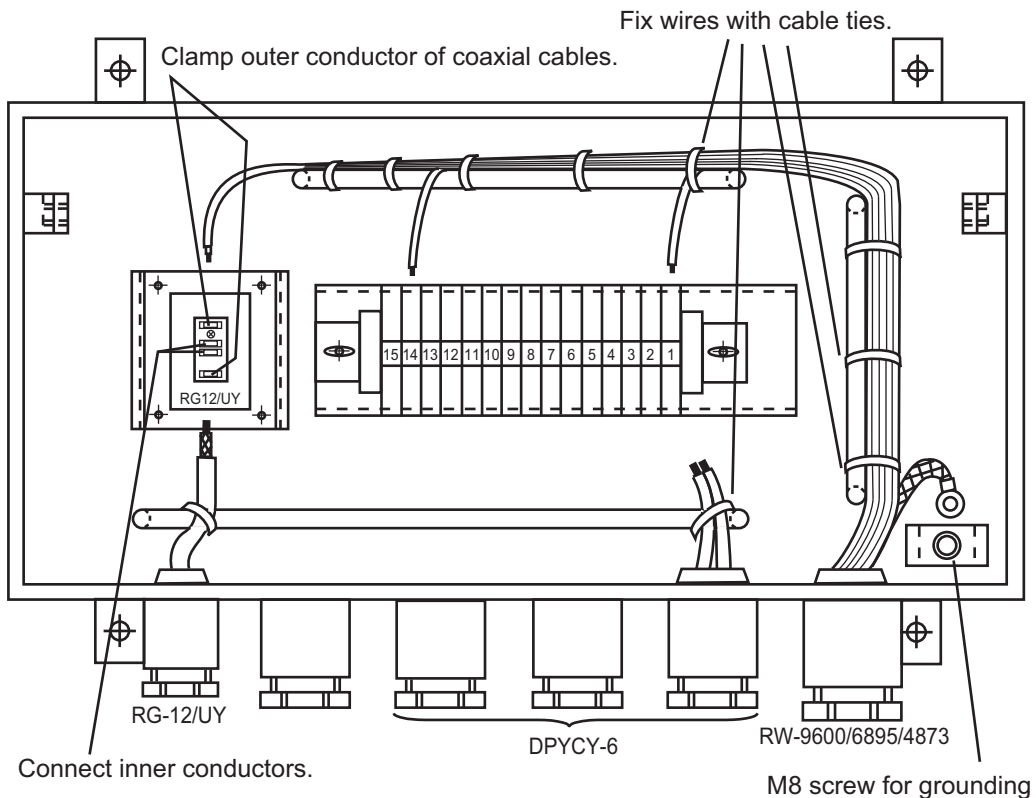

# **2.12 Intelligent HUB (option)**

Secure the LAN cables to the cable clamps on the HUB-3000 with cable ties (supplied).

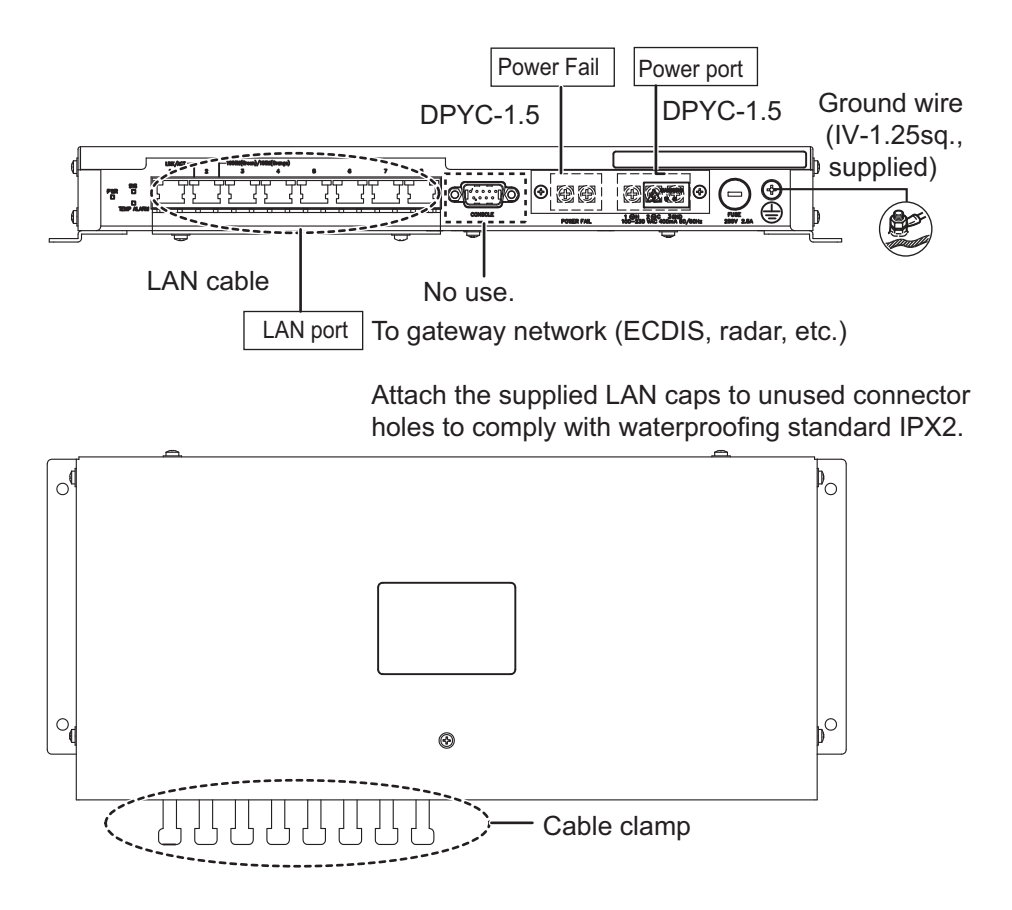

# **2.13 VDR Connection**

The Processor Unit has the DVI-I port or the LAN port for connection of a VDR.

# **2.13.1 DVI-I (Analog RGB) port connection**

- Use the optional RGB cable (DVI-BNCX5+GND-L2.0) to connect the VDR.
- The DVI-D port and DVI-I port have their own circuits. This prevents interruption of the radar picture shown on the main monitor connected to the DVI-D port, if a fault condition occurs at the DVI-I port.
- The Processor Unit continuously outputs video signals from its DVI-D and DVI-I ports. The operator cannot stop the output.

# **2.13.2 LAN2 port connection**

- Connect a VDR complied to IEC-61162-450 standards to the LAN2 port.
- If the [VDR LAN OUTPUT] setting is set to [ON], the screenshot (JPEG-format) is output every 15 seconds through LAN2 port. See "[VDR LAN OUTPUT]"on [page 3-](#page--1-1) [23](#page--1-1).
- The output image at the same resolution as the DVI-D port.
- The LAN2 port and DVI-D port have their own circuits. This prevents interruption of DVI-D port, if a fault condition occurs at the LAN2 port.

#### 2. WIRING

This page is intentionally left blank.

# **3. ADJUSTMENTS**

**Note:** After completing the settings and adjustments, copy the setting data to a SDcard\* (USB flash memory\* for C-type radars), referring to the Operator's Manual. This will allow easy restoration of setting data after the MAIN Board is replaced, etc.

\*: The SD card slot is in front of the Processor Unit, and the USB flash memory slot is connected to the RP board 03P9657.

At the first start-up after installation, turn on the Processor Unit with the main switch. Open the protected menus to adjust the radar. Follow the procedures in this chapter to complete the adjustment.

\*\*: For DC power specifications, the Processor Unit does not have the main switch. To power on the Processor Unit for DC power specifications, turn on the ship's Mains.

For FAR-2258/2268DS radars, turn on the Power Supply Unit also with the main switch.

**Note:** Turn the main switch of the Processor Unit off before turning the Power Supply Unit off. Further, both units should also be turned off at the ship's main switchboard.

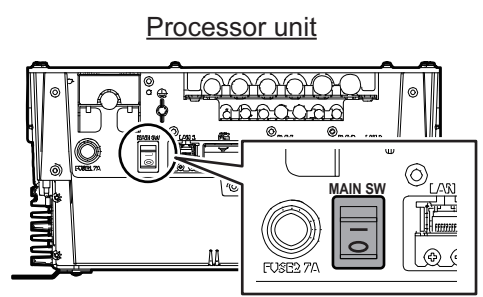

Main switch\*

Power supply unit

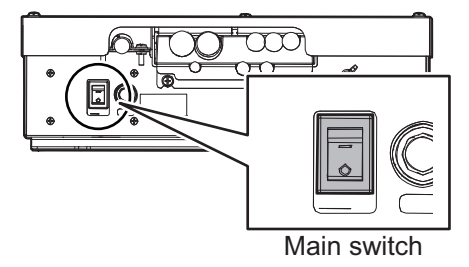

Below are the controls on the Control Unit RCU-014/015(or optional RCU-016) that are used to make the adjustments.

#### **RCU-014**

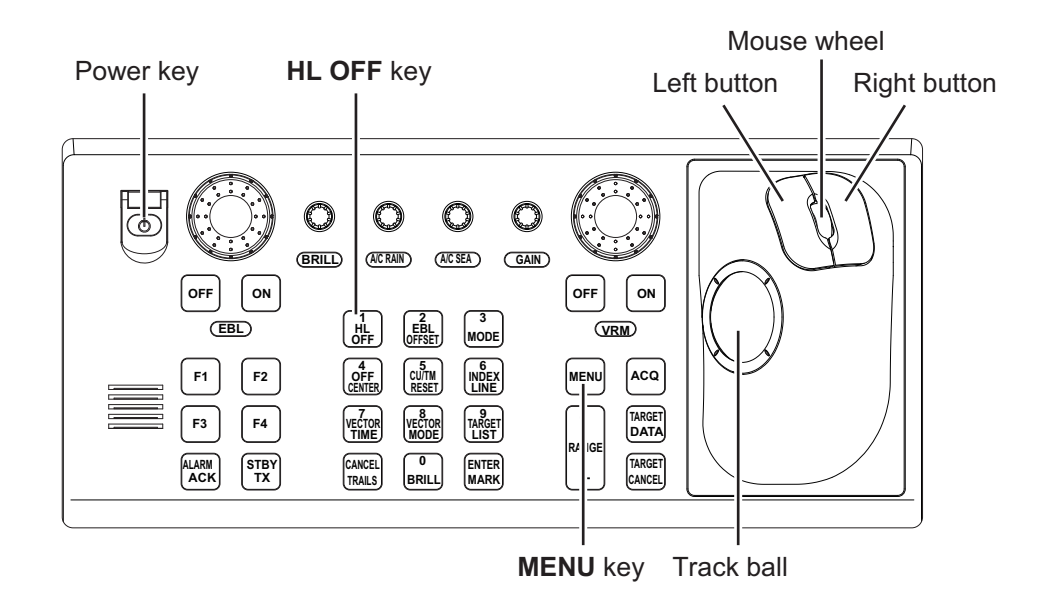

#### **RCU-015/016**

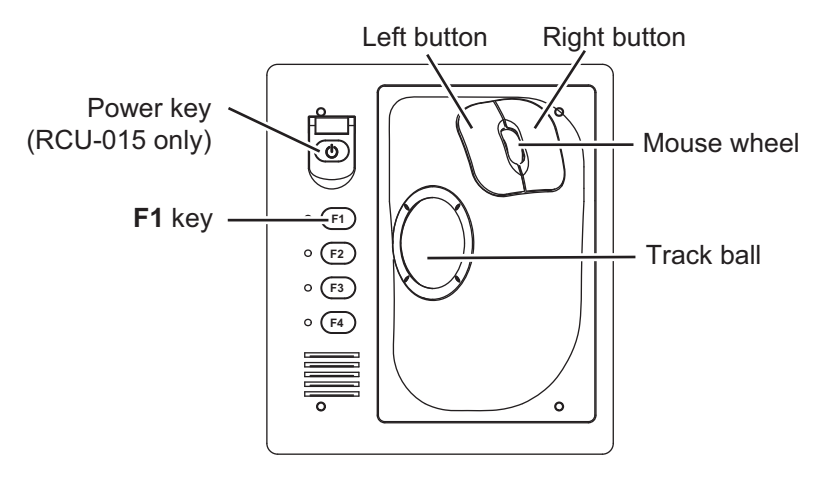

#### **RCU-031**

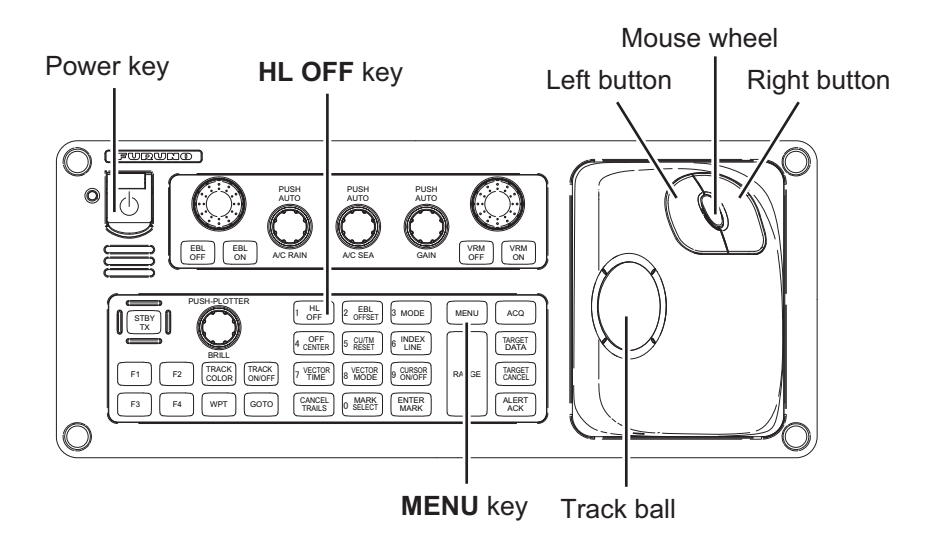

#### **How to Use the Menu**

- 1. Press the Power key to turn on the unit.
- 2. Press the **MENU** key or click the [MENU] box to open the main menu. The [RADAR INSTALLATION] menu does not appear when the unit is first turned on. It appears on the main menu after displaying it by following the procedures on the [section 3.1](#page-13-0) and is displayed until the unit is turned off.
- 3. Operate the track ball or the mouse wheel to select a menu item then click the left button.

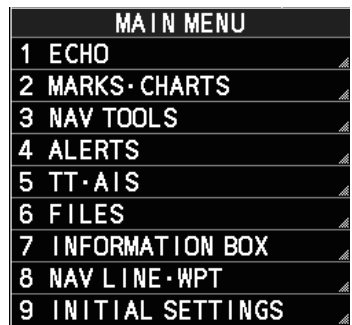

- 4. Operate the track ball or the mouse wheel to select a menu option then click the left button. To return to above layer, select [BACK] then click the left button or right button.
- 5. If the menu option requires entry of numeric data, rotate the mouse wheel to set the value, then click the left button.
- 6. Close the menu by pressing the **MENU** key once or click the right button few times.

# <span id="page-13-0"></span>**3.1 How to Open the Radar Installation Menu**

The [RADAR INSTALLATION] menu has various items through two pages for adjustment of the radar. To show this menu;

For RCU-014: Press and hold the **HL OFF** key, then press the **MENU** key five times.

For RCU-015/016: Put the cursor on the [MENU] box. Press and hold the **F1** key, then right-click five times.

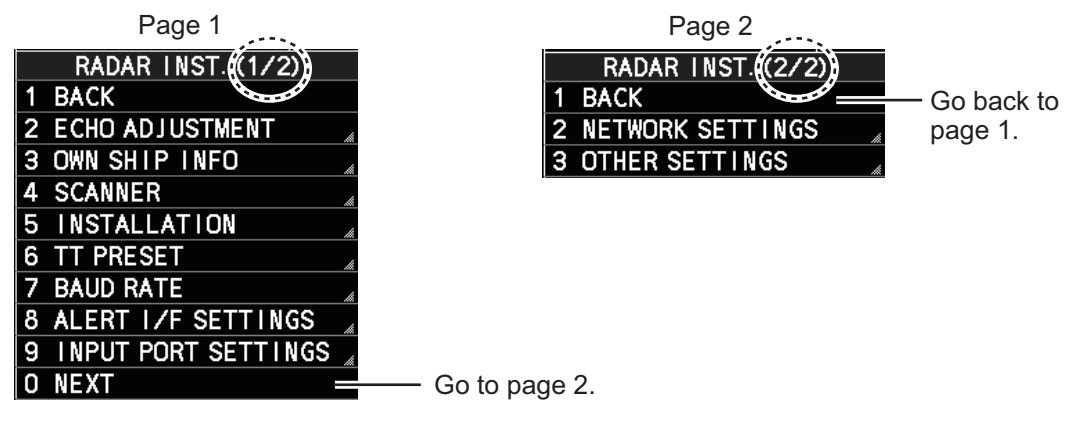

#### **Tuning initialization**

Tuning initialization is required before setting up the radar.

Open the main menu then select  $[ECHO] \rightarrow$ [TUNING INITIALIZE] to start initialization. "TUNE INIT" appears on the top of the display during the initialization.

After tuning is completed, right-click twice to close the menu.

**Note 1:** In STBY, this menu is not available.

**Note 2:** For solid-state device radar, this menu is invalid.

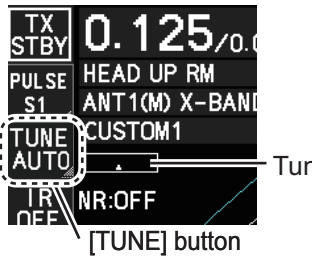

Tuning bar

[TUNE MAN]: Manual tuning [TUNE AUTO]: Auto tuning

# <span id="page-13-1"></span>**3.2 How to Align the Heading**

You have mounted the Antenna Unit facing straight ahead in the direction of the bow. Therefore, a small but conspicuous target dead ahead visually must appear on the heading line (zero degrees).

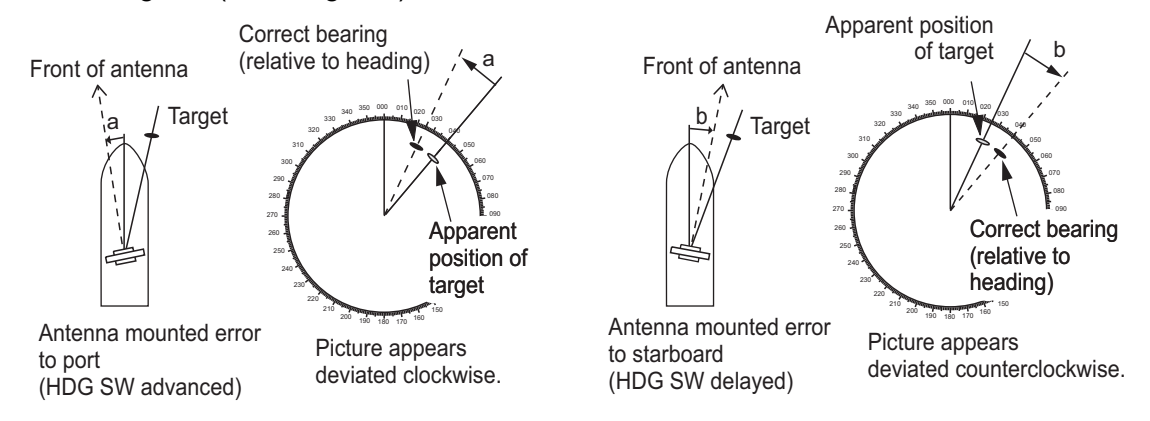

#### 3. ADJUSTMENTS

In practice, you will probably observe some small bearing error on the display because of the difficulty in achieving accurate initial positioning of the Antenna Unit. The following adjustment will compensate for this error.

- 1. Select a stationary target echo at a range between 0.125 and 0.25 NM, preferably near the heading line.
- 2. Operate the EBL control to bisect the target echo.
- 3. Read the target bearing.
- 4. Measure the bearing of the stationary target on a navigation chart and calculate the difference between the actual bearing and apparent bearing on the radar screen.
- 5. Show the [RADAR INSTALLATION] menu.
- 6. Select [ECHO ADJUSTMENT] followed by [HD ALIGN].
- 7. Key in the bearing difference. The setting range is  $0^\circ$  to  $359.9^\circ$  (default: 000.0°).
- 8. Confirm that the target echo is displayed at the correct bearing on the screen.

# **3.3 How to Adjust the Sweep Timing**

Sweep timing differs with respect to the length of the signal cable between the Antenna Unit and the Processor Unit. Adjust sweep timing at installation to prevent the following symptoms:

• The echo of a "straight" target (for example, pier), on the 0.25 NM range, appears on the display as being pulled inward or pushed outward. See the figure below.

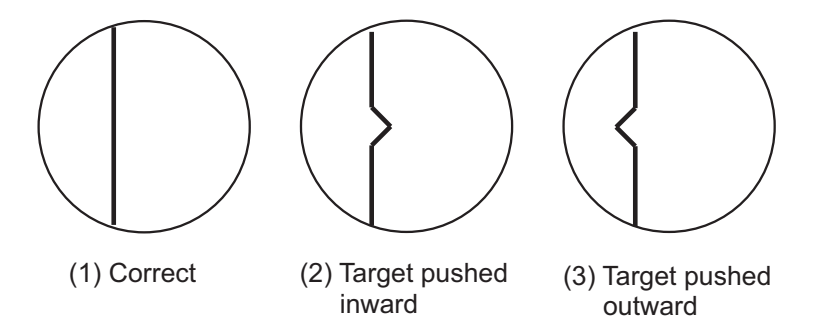

- The range of target echoes is incorrect.
- 1. Set the GAIN, A/C SEA and A/C RAIN controls shown below. GAIN: 80 A/C SEA: Fully counterclockwise (OFF) A/C RAIN: Fully counterclockwise (OFF)
- 2. Open the [RADAR INSTALLATION] menu, then select [ECHO ADJUSTMENT] menu.
- <span id="page-14-0"></span>3. Select [TIMING ADJ VALUE] to set the value for adjustment timing manually. The setting range is 0000 to 4095. The default settings for each radar are shown below;
	- Default for magnetron radar: [325]
	- Default for solid state radar: [43]
- 4. After the adjustment is completed, set the radar to the minimum range. Confirm that no echoes are "missing" at the center of the radar screen.If echoes are missing, do [step 3](#page-14-0) again.

# **3.4 How to Suppress Main Bang**

Main bang is the clutter at the center of the screen that you typically see on the radar display, and it may mask close-in targets. If main bang appears at the screen center, suppress it as follows.

- 1. Transmit the radar on a long range and then wait ten minutes.
- 2. Adjust the gain to show a slight amount of noise on the display.
- 3. Select the 0.125 NM range, and turn off the **A/C SEA** and **A/C RAIN** controls.
- 4. Show the [RADAR INSTALLATION] menu, then select [ECHO ADJUSTMENT].
- 5. Select [MBS LEVEL], then set a value that causes the main bang to faintly disappear. The setting range is 0 to 255 (default: 0).

# **3.5 Other Settings**

This section describes the menu items not previously described.

# **3.5.1 [ECHO ADJUSTMENT] menu**

Open the main menu then select [RADAR INSTALLATION] $\rightarrow$  [ECHO ADJUSTMENT] to open the [ECHO ADJUSTMENT] menu.

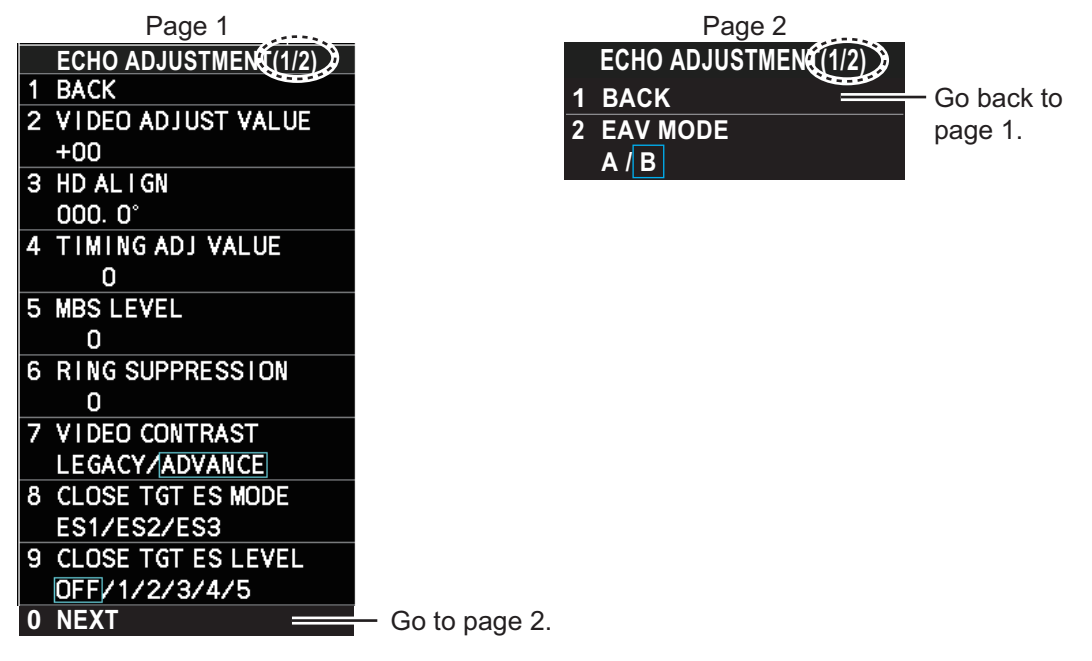

#### **[VIDEO ADJUST VALUE]**

Adjust the video level manually to remove noise.

Preset the radar as follows:

- Interference Rejector (IR): 2
- Gain: 80
- Echo Stretch (ES): OFF
- Echo Averaging (EAV): OFF
- Range: 24 NM
- Pulse Length: Long

Set the value so that noise just disappears from the screen. The setting range is -32 to +32 (default: +32).

**Note:** The setting range is 0 to +31 (default: +12) when the [MODEL] setting is set to [50] or [60], see ["\[MODEL\]"](#page-22-0) on [page 3-12.](#page-22-0)

When using the number keys, the indication is first selected as a whole. At this time, you can toggle between plus "+" or minus "-". Press the **8** key for "-", press the **2** key for "+". If single digits are highlighted, toggle is not possible. In this case, press the **CANCEL/TRAILS** key to re-highlight the whole indication.

#### **[RING SUPPRESSION]**

Remove "ring" noise which appears with the waveguide type radars. Adjust so the rings disappear at the range of 0.125 m. The setting range is 0 to 255 (default: 1).

**Note:** This menu is **NOT** available when the [MODEL] setting is set to [50] or [60] (see ["\[MODEL\]"](#page-22-0) on [page 3-12](#page-22-0)).

#### **[VIDEO CONTRAST]**

Select [ADVANCE] to clarify the echo image difference (default: [ADVANCE]).

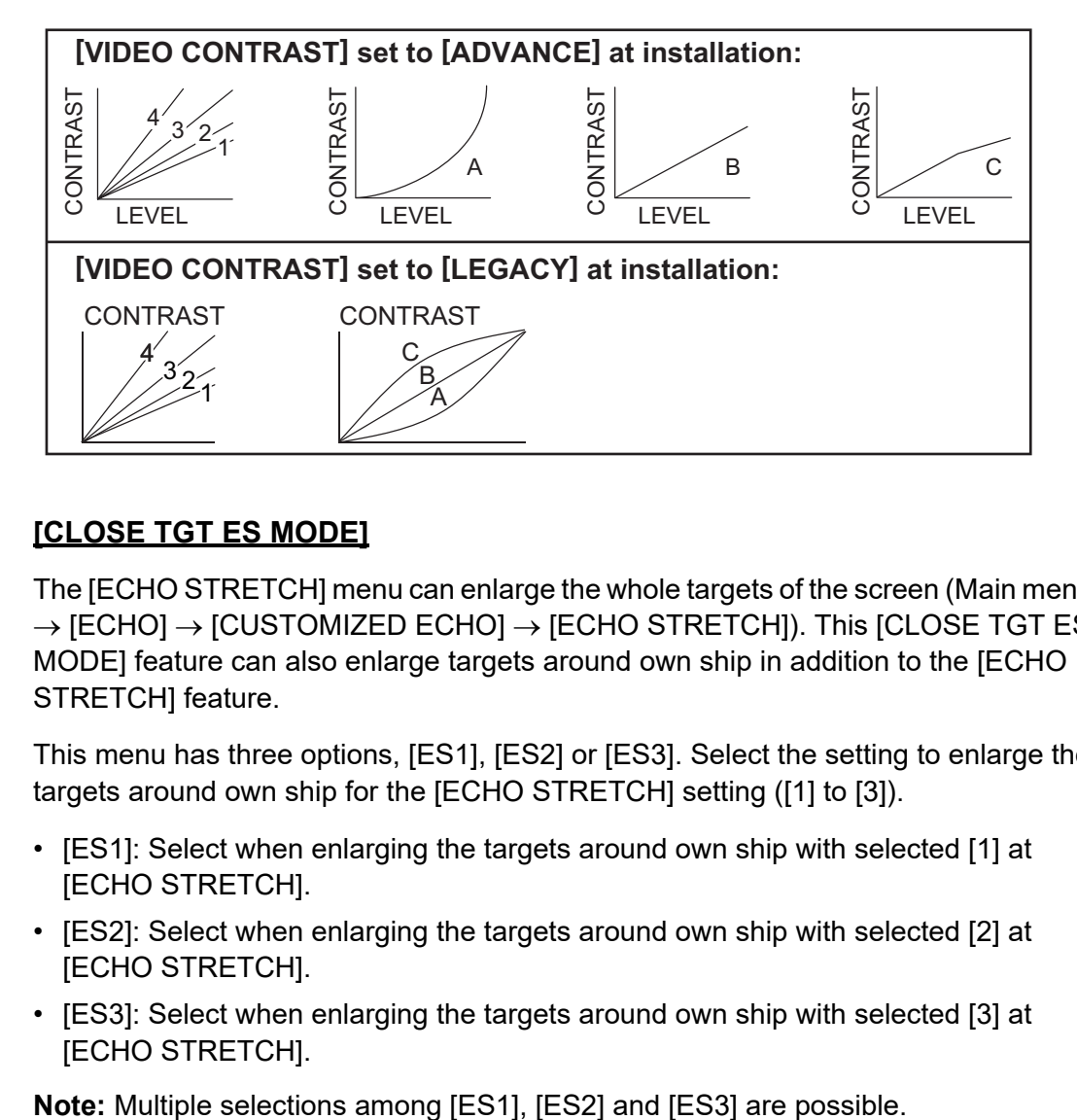

#### **[CLOSE TGT ES MODE]**

The [ECHO STRETCH] menu can enlarge the whole targets of the screen (Main menu  $\rightarrow$  [ECHO]  $\rightarrow$  [CUSTOMIZED ECHO]  $\rightarrow$  [ECHO STRETCH]). This [CLOSE TGT ES MODE] feature can also enlarge targets around own ship in addition to the [ECHO STRETCH] feature.

This menu has three options, [ES1], [ES2] or [ES3]. Select the setting to enlarge the targets around own ship for the [ECHO STRETCH] setting ([1] to [3]).

- [ES1]: Select when enlarging the targets around own ship with selected [1] at [ECHO STRETCH].
- [ES2]: Select when enlarging the targets around own ship with selected [2] at [ECHO STRETCH].
- [ES3]: Select when enlarging the targets around own ship with selected [3] at [ECHO STRETCH].

The each effect level depends on the following menu [CLOSE TGT ES LEVEL] ([OFF], [1] to [5]).

#### **[CLOSE TGT ES LEVEL]**

Select the effect level of the echo stretch around own ship which is selected in [CLOSE TGT ES MODE] among six enlarging patterns. The higher the number the greater the amount of stretch. To disable echo stretch, select [OFF] (default).

The six enlarging patterns are shown in the table below, "Distance 1" means that the distance is closer to the own ship, and "Distance 3" means that the distance gets farther. "Distance 3" is about half of display range.

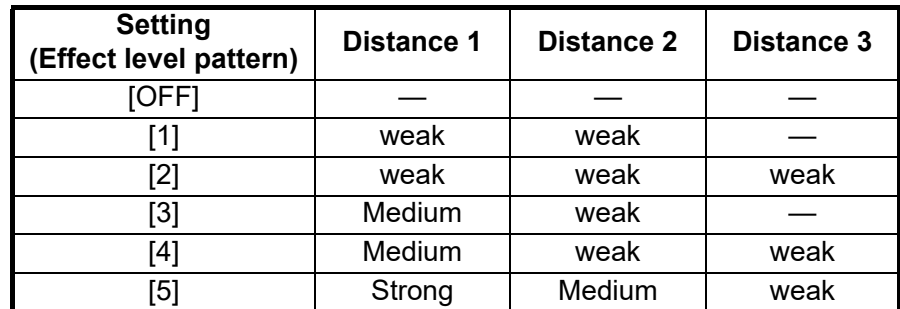

# **3.5.2 [OWN SHIP INFO] menu**

Enter the length and width of the ship, and scanner, GPS antenna and conning positions, referring to the description and figure below.

**Note:** This radar uses [CONNING POSITION] for CCRP and [SCANNER POSITION] for ANT as reference points for measurements and calculations. The commissioning engineer should understand this point, and enter own ship information accordingly.

Open the main menu then select [RADAR INSTALLATION] $\rightarrow$  [OWN SHIP INFO] to open the [OWN SHIP INFO] menu.

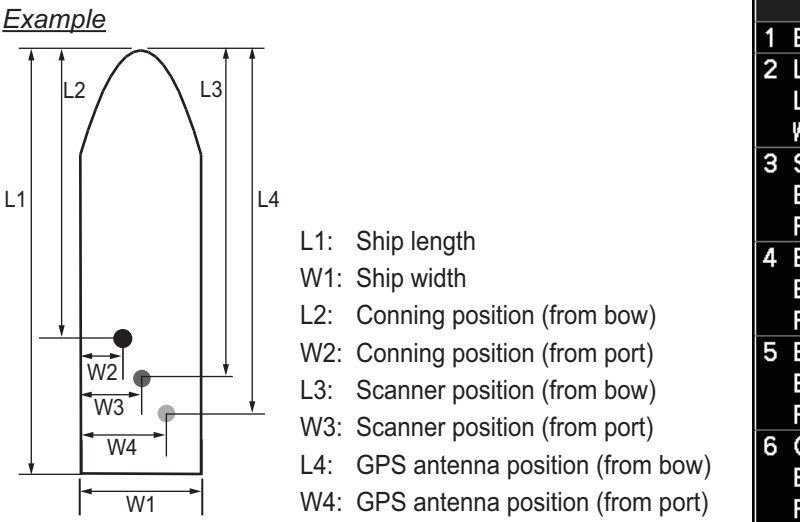

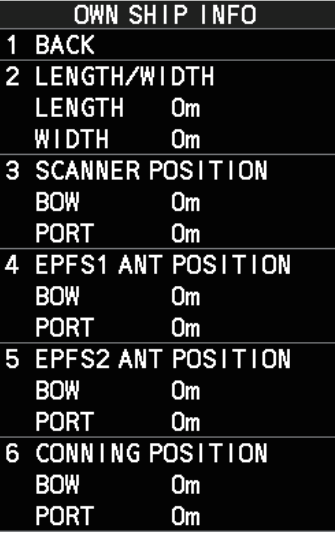

#### **[LENGTH/WIDTH]**

Enter the ship's length and width (0 to 999, default: 0).

#### **[SCANNER POSITION]**

Enter the distance from the scanner to both bow and port (0 to 999, default: 0).

#### **[EPFS1(2) ANT POSITION]**

Enter the distance from the GPS antenna to both bow and port (0 to 999, default: 0). If a 2nd GPS antenna is installed, enter its position in [EPFS2 ANT POSITION].

#### **[CONNING POSITION]**

Enter the distance from the conning position to both bow and port (0 to 999, default: 0).

## **3.5.3 [SCANNER] menu**

Open the main menu then select  $[RADAR INSTALLATION] \rightarrow$ [SCANNER] to open the [SCAN-NER] menu.

**Note:** [SCANNER] menu items differ depending on the software version, as shown in the figures to the right.

#### **[SECTOR BLANK1(2)]**

Set area(s) where to prevent transmission. Heading must be properly aligned (see [section 3.2](#page-13-1)) before setting any blind sector. For example, set the area where an interfering object at the rear of the antenna would produce a

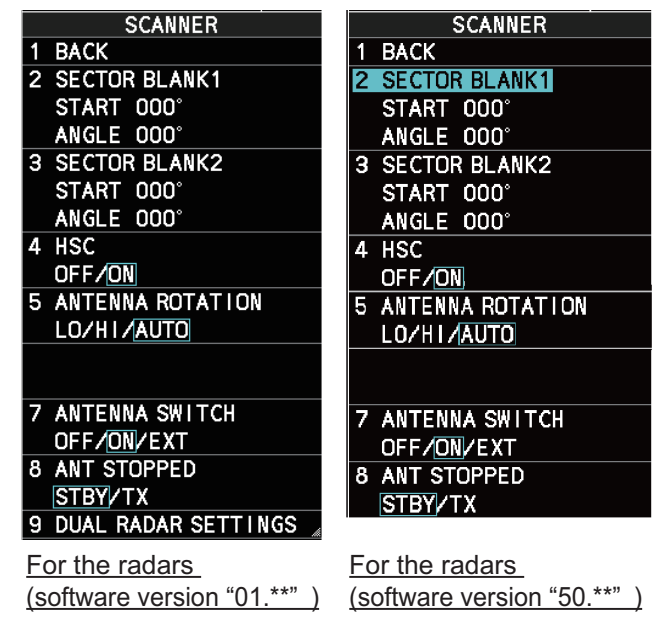

dead sector (area where no echoes appear) on the display. To enter an area, enter start bearing relative to the heading and dead sector angle. To erase the area, enter 0 for both the [START] and [ANGLE] sections. The setting range of [START] is 0° to 359° (default: 000°) and [ANGLE] is 0° to 180° (default: 000°).

**Note 1:** Turn off a stern blind sector when adjusting the PM gain, to display the echo from the performance monitor properly.

**Note 2:** If the PM is active, these menus are **NOT** available on FAR-2258/2268DS radar.

#### **[HSC]**

Select [ON] for HSC only.

**Note:** This menu is **NOT** available when the [MODEL] setting is set to [50] or [60] (see ["\[MODEL\]"](#page-22-0) on [page 3-12](#page-22-0)).

#### **[ANTENNA ROTATION]**

This menu is available when [HSC] is set to [ON].

**Note 1:** When this menu appears in gray, it is not available. The antenna rotation speed is fixed at 24 rpm.

**Note 2:** For 42 rpm S-band radars, the High Speed Kit (type: OP03-248, available as an optional extra) is required.

Select [LO] for 36 rpm, [HI] for 42 rpm. [AUTO] sets the normal rotation speed to 36 rpm and switches the rotation speed to 42 rpm when the short pulse is selected (default: [AUTO]).

5 ANTENNA ROTATION LO/HI/AUTO

#### **[ANTENNA SWITCH]**

Select [OFF] at [ANTENNA SWITCH] to prevent antenna rotation. For [EXT], set on/ off from an external device (default: [ON]).

#### **[ANT STOPPED]**

For qualified technician. [ANT STOPPED] prevents transmission while the antenna is stopped in STBY (default: [STBY]).

#### **[DUAL RADAR SETTINGS]**

When installing two FAR-2xx8 series radars, the image from both radars (main radar and external radar) may be shown together on one radar display.

**Note 1:** This function is NOT available between the FAR-2xx8 radar and other radars.

**Note 2:** This function is available only for A/B type radars installed with software version "01.\*\*".

**Note 3:** When [COMBINE] is selected, some function are unavailable. The following table shows the available menus in the [RADAR INSTALLATION]

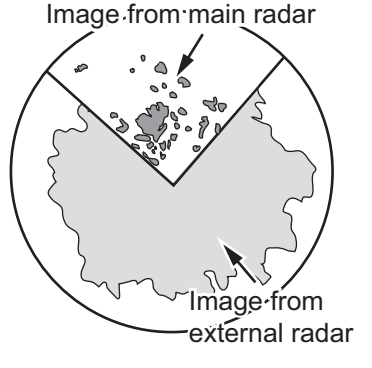

menu when [COMBINE] is selected. For menu operations, see the Operator's manual (OME-36520). The unavailable menus are displayed in gray.

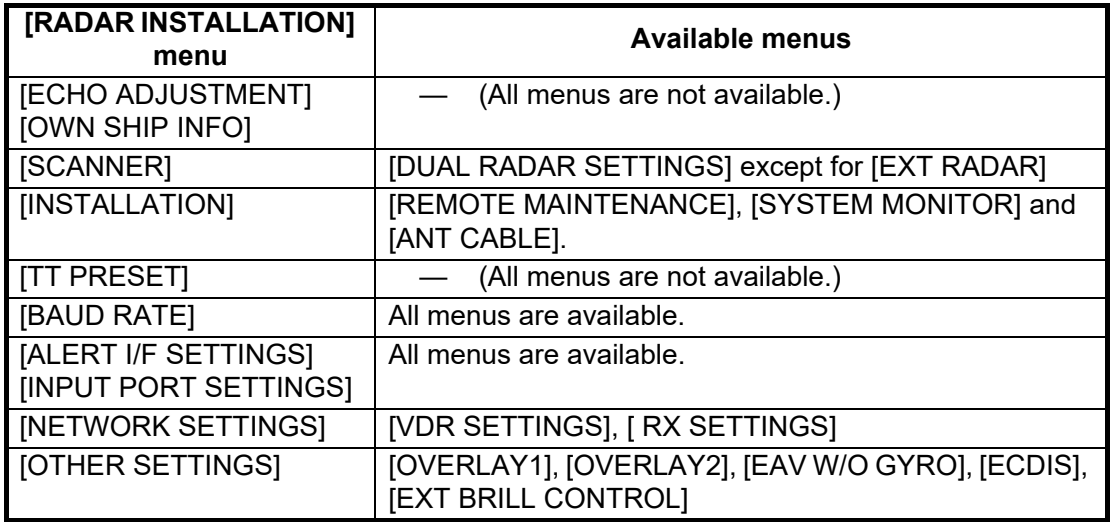

- [DUAL RADAR]: Select [COMBINE] to enable the dual radar display. If the radars other than FAR-2xx8 series radars are on the network, select [OFF]. **Note:** When the [WAVE MODE] ([ECHO]->[WAVE MODE]) setting is [ON], this menu is displayed in gray and not operative.
- [COMBINE MODE]: Select the reference of the antenna position, own radar or external radar. [OWN]: Set own radar's antenna as the reference point and set display area of own radar. The area outside that set here is where the image from the external radar is displayed.

**DUAL RADAR SETTINGS**  $\overline{\mathbf{1}}$ **BACK** 2 DUAL RADAR **COMBINE** OFF<sub>V</sub> з **COMBINE MODE** OWN/EXT 4 COMBINE SECTOR START 000° ANGLE 001° 5 **COMBINE RANGE** START 00. OONM LENGTH 00. 01NM  $6\overline{6}$ **EXT RADAR**  $1/2/3/4$ 

[EXT]: Set the external radar's antenna as the refer-

ence point and set the display area of the external radar. The area outside that set here is where the image from own radar is displayed.

• [COMBINE SECTOR]: Set the start position and angle of the sector, referring to the example to the right. [START]: Start point of the sector (default: 000°, 000°to 359°) [ANGLE]: Horizontal width of the sector (de-

fault: 001°, 001°to 360°)

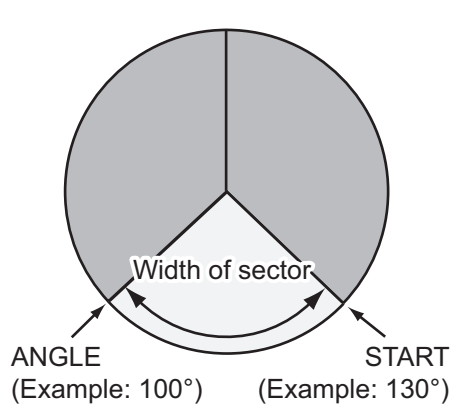

• [COMBINE RANGE]: Set the vertical width of sector.

[START]: Distance from reference point to sector (default: 00.00, 00.00 to 99.99) [LENGTH]: Vertical length of sector (default: 00.01, 00.01 to 99.99)

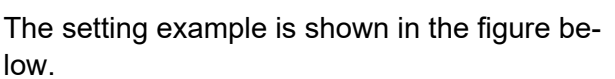

LENGTH (Example: 02.00NM)

START (Example: 01.00NM)

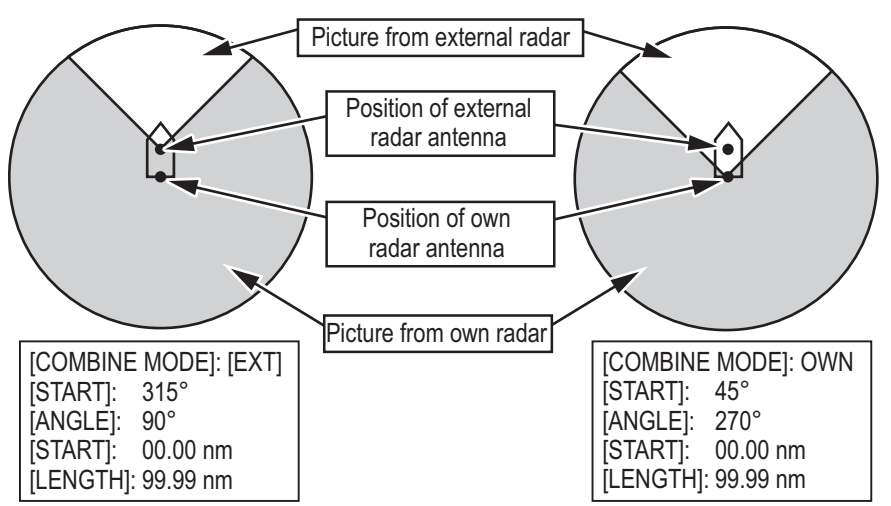

• [EXT RADAR]: Select the external radar for dual radar display. The available radar numbers are FAR-2xx8 series radars set on the [RADAR INSTALLATION] menu are valid.

**Note 1:** On dual radar display, this setting is not operative. To change this setting, first set [DUAL RADAR] to [OFF].

**Note 2:** The invalid radar numbers (Own radar, Other radars or radars not on the network) are displayed in gray.

# **3.5.4 [INSTALLATION] menu**

Open the main menu then select [RADAR INSTALLATION] $\rightarrow$  [INSTALLATION] to open the [INSTALLATION] menu through two pages. On the page 1, select [NEXT] to open the page 2.

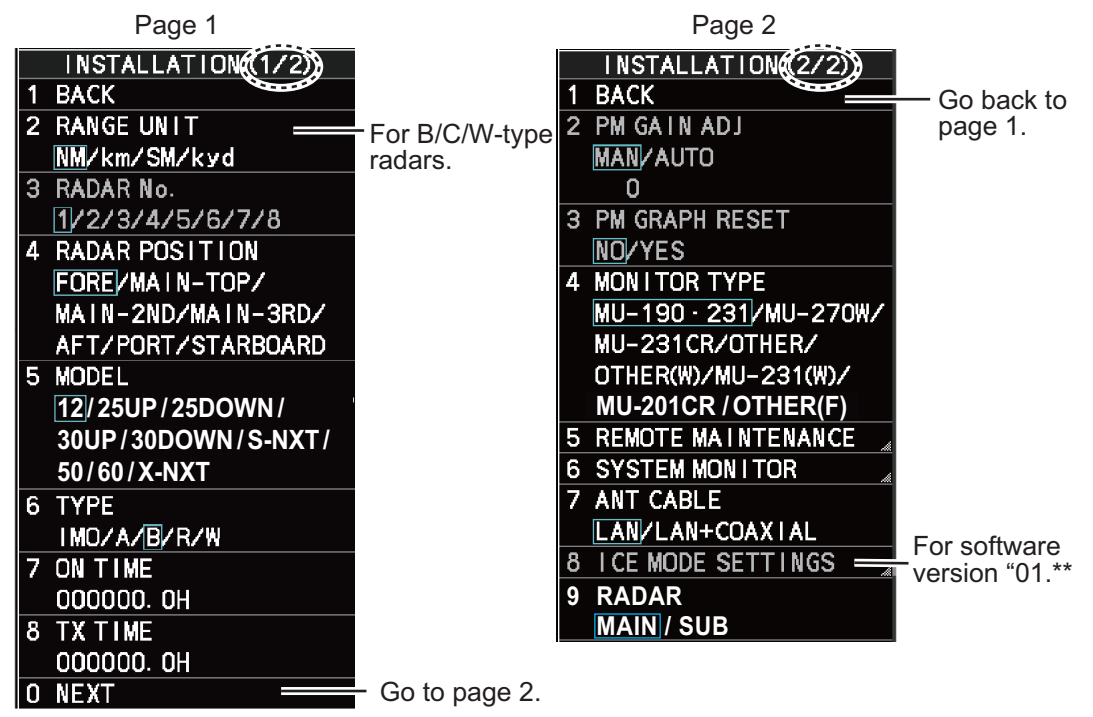

#### **[RANGE UNIT]**

For B/C/W-type radars, select the range unit, [NM], [SM], [KM] or [kyd] then push the left button. For the all other radar types, the range unit is fixed at [NM] so this menu is not shown.

#### <span id="page-21-0"></span>**[RADAR No.]**

For multiple radar system using the network hub, set number (name) and antenna position for each system to easily distinguish the radar configuration.

- [1] to [4]: For main radar
- [5] to [8]: For sub radar

#### **[RADAR POSITION]**

Select the radar position. The choices are [FORE],[MAIN-TOP], [MAIN-2ND], [MAIN-3RD], [AFT], [PORT], and [STARBOARD].

## <span id="page-22-0"></span>**[MODEL]**

Confirm the model of your radar. This menu is set automatically according to the antenna other than FAR-2258/2268DS radars. For FAR-2258/2268DS radars, set the radar model properly. If this setting is different from your model, the radar will not function properly.

- [12]: For FAR-2218(-BB)/2318
- [25UP]: For FAR-2228(-BB)/2328
- [25DOWN]: For FAR-2328W
- [30UP]: For FAR-2238S(-BB)/2338S
- [30DOWN]: For FAR-2338SW
- [S-NXT]: For FAR-2238S-NXT(-BB)/2338S-NXT
- [50]: For FAR-2258
- [60]: For FAR-2268DS
- [X-NXT]: For FAR-2228-NXT(-BB)/2328-NXT

#### **[TYPE]**

Select the type of radar.

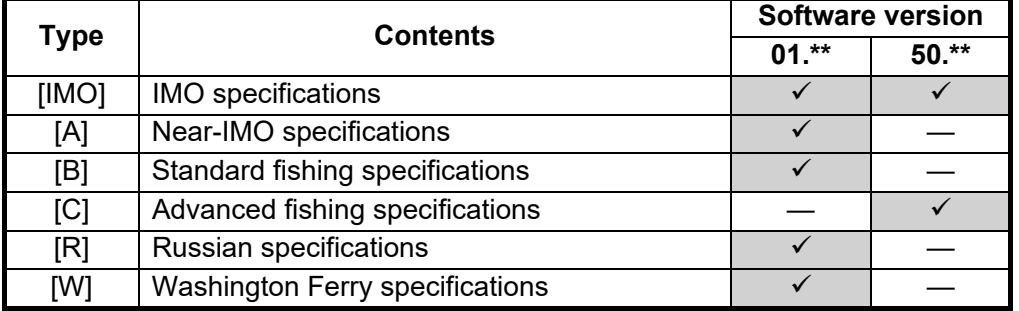

 $(\checkmark)$ : Available,  $\implies$ : Not available)

#### **[ON TIME], [TX TIME]**

These items show the number of hours the radar has been turned on and transmitted, respectively. Value can be changed; for example, after replacing the magnetron. [TX TIME] can be reset to 0 for the magnetron radar. The setting range is [000000.0] to [999999.9] H (default: [000000.0]).

#### **[PM GAIN ADJ]**

Adjust the performance monitor, automatically or manually, whenever the magnetron is replaced. For automatic adjustment, no further operation is required; close the menu at the completion of the adjustment. For manual do as follows to adjust the performance monitor gain.

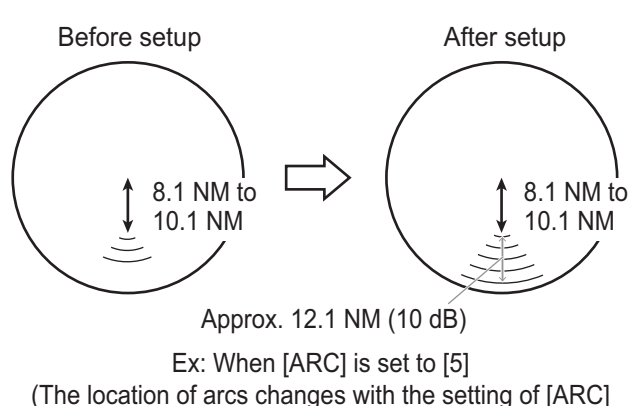

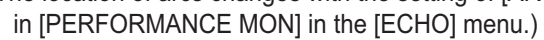

**Note:** This menu is **NOT** available when the [RADAR] setting is set to [SUB] for FAR-2258/2268DS (see ["\[RADAR\]"](#page-24-0) on [page 3-14](#page-24-0)).

Preset the radar as follows:

- Range: 24 NM
- Pulse Length: Long
- A/C RAIN: OFF (turn off manually)
- Echo Averaging (EAV): OFF
- A/C SEA: OFF (turn off manually)
- Video Contrast: 2-B
- 1. Adjust the **GAIN** control so that a slight amount of white noise appears on the screen. Arcs for the performance monitor appear on the screen.
- 2. Select [PM GAIN ADJ] then spin the scrollwheel so that the outer arc faintly appears. The setting range is 0 to 255 (default: 255). Wait at least eight scans then right click to set.

**Note:** Turn off a stern blind sector before adjusting the PM gain, to display the echo from the performance monitor properly.

#### **[PM GRAPH RESET]**

This menu is active only when the PM is connected to the Antenna Unit.

Select [YES] to reset all PM graphs, after replacing the magnetron.

**Note 1:** This menu is **NOT** available when the [RADAR] setting is set to [SUB] for FAR-2258/2268DS (see ["\[RADAR\]" on page 3-14](#page-24-0)).

**Note 2:** After the PM graphs are reset, adjust the [PM GAIN ADJ] setting on the radar.

#### **[MONITOR TYPE]**

The monitor type is preset at factory according to the radar type. For BB type radar, [MU-190•231] is set in advance. For other wide monitor, select [OTH-ER(W)] (WUXGA) or [OTHER(F)] (Full HD). For MU-190HD, select [MU-190•231].

**MON I TOR TYPE** MU-190 · 231/MU-270W/ MU-231CR/OTHER/ OTHER(W)/MU-231(W)/ MU-201CR/OTHER(F)

**Note 1:** [MU-231(W)], [MU-201CR] and [OTHER(F)] are available only on the radars installed with software version "01.\*\*"

**Note 2:** Select the monitor type correctly. If this menu is set to a wide monitor ([MU-270W], [OTH-ER(W)] or [MU-231(W)]) and no wide monitor is connected, the screen blacks out. In this case, set DIP switch SW2 to ON, in order to change the monitor type to MU-190/231.

**Note 3:** For A/B/C/W-type radars with Radar Plotter functionality, the [MU-231CR] setting is not used.

#### **[REMOTE MAINTENANCE]**

Adjust setting for remote maintenance.

[MAINTENANCE PROFILE]: Select [ON] to output the equipment profile for remote maintenance.

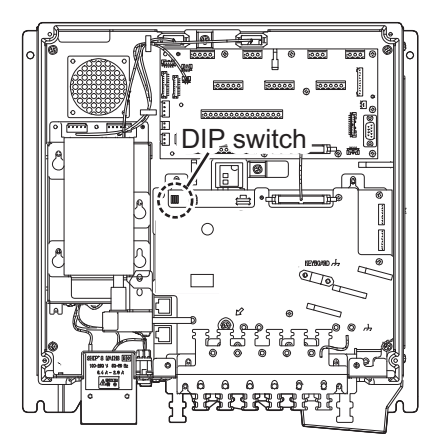

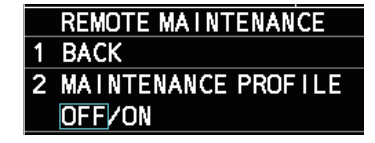

## **[SYSTEM MONITOR]**

• [DISP SYSTEM MONITOR]: Shows the system monitor data through three pages. The following operations are enabled:

**F1** key: Goes to next page. After the last page, the system monitor window is not shown.

SYSTEM MONITOR **BACK** 2 DISP SYSTEM MONITOR 3 SAVE LOG FILE

**F3** key: Saves the text data for the displayed page to an SD card. **F4** key: Saves the screen shot for the displayed page to an SD card.

• [SAVE LOG FILE]: Saves the error logs to an SD card.

## **[ANT CABLE]**

Select the method of connection between the radar sensor and the Processor Unit. [LAN] (LAN cable only) or [LAN+COAXIAL] (LAN and coaxial cables). Select

**ANT CABLE** LAN/LAN+COAXIAL

[LAN+COAXIAL] when the optional LAN Signal Converter is installed.

#### **[ICE MODE SETTINGS]**

For the radars installed with software version \*01.\*\*". To activate this settings, the password is required. For the password, contact your dealer.

### <span id="page-24-0"></span>**[RADAR]**

Select radar from [MAIN] or [SUB] to activate the menu setting (default: [MAIN]).

**Note:** This menu is available only for the [MODEL] setting is set to [50] or [60] (see ["\[MODEL\]"](#page-22-0) on [page 3-12](#page-22-0)).

# **3.5.5 [TT PRESET] menu**

Open the main menu then select [RADAR INSTAL- $LATION$  [ TT PRESET] to open the [TT PRESET] menu.

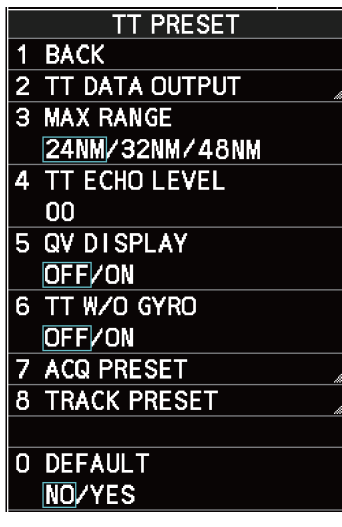

## **[TT DATA OUTPUT]**

Show the [TT DATA OUTPUT] menu.

**Note:** Confirm the data input configuration for the equipment which will receive the TT (target tracking) sentence BEFORE setting this menu.

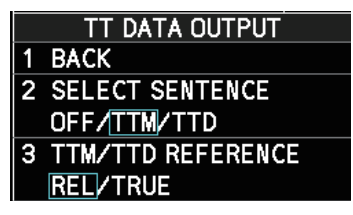

• [SELECT SENTENCE]: Select the sentence that is output the TT target data. (default: [TTM])

[OFF]: For no output of the TT data.

[TTM]: For connected equipment which can receive the TTM sentence.

[TTD]: For connected equipment which can receive the TTD sentence.

• [TTM/TTD REFERENCE]: Set the output format for the tracked target's bearing (default: [REL]).

[REL]: Outputs bearing and speed relative to own ship (default setting). [TRUE]: Outputs bearing to the north and speed over ground.

#### **[MAX RANGE]**

Select the maximum target tracking range, 24, 32 or 48 NM (default: [24NM]).

**Note:** [48NM] is available only for the [MODEL] setting is set to [50] or [60] (see ["\[MODEL\]"](#page-22-0) on [page 3-12](#page-22-0)).

#### **[TT ECHO LEVEL]**

Set the detection level of echoes. The setting range is 1 to 31 (default: 13).

#### **[QV DISPLAY]**

This function is used for diagnostic purposes.

- [OFF]: Normal picture (default)
- [ON]: Quantized video. Default setting is restored when the power is turned off.

#### **[TT W/O GYRO]**

Select [ON] to use TT without a gyro (default: [OFF]). If [OFF] is selected, TT can not used without gyro.

#### **[ACQ PRESET]**

Show the [ACQ PRESET] menu.

- [LAND SIZE]: Set the land size in units of 100 m. The setting range is 100 to 3000 m (default: 1600 m). A target whose length is equal to or greater than the length set here is judged as a land target.
- [ANT SELECT]: Set the antenna radiator type of your radar. The size of the echo changes with radiator size. Select the correct radiator type to ensure proper performance.

**Note 1:** [SN24CF] and [SN30CF] are **NOT** available on IMO-type radars.

**Note 2:** [XN24AF] and [XN30AF] are available only for the [MODEL] setting is set to [50] (see ["\[MODEL\]"](#page-22-0)  on [page 3-12\)](#page-22-0). [SN24AF], [SN30AF•DF] and [SN36AF] are available only for [60].

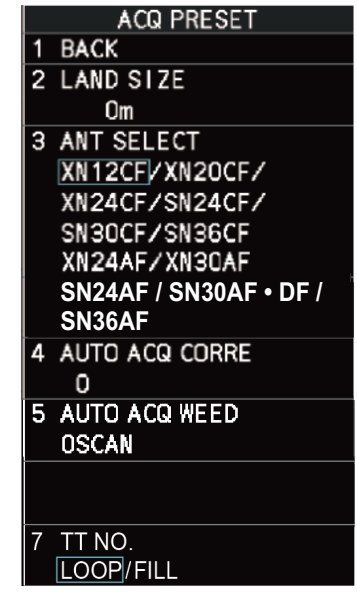

- [AUTO ACQ CORRE]: Set the correlation count of automatic acquisition. The setting range is [3] to [10] (default: [5]).
- [AUTO ACQ WEED]: Set the cancel count of automatic acquisition. The setting range is 1 to 5 scans (default: [1SCAN]).

• [TT No.]: Select how to enter TT No, [LOOP] or [FILL] (default: [LOOP]). **Note 1:** This menu is available on the radars installed with software version "50.\*\*". For C-type radars, this menu is selectable. For IMO-type radars, this setting is fixed at [LOOP].

**Note 2:** This menu is not displayed on the radars installed with software version "01.\*\*".

#### **[TRACK PRESET]**

- **[GATE SIZE]**: Set the gate size among [S], [M], [L] or [LL] (default: [M])
- **[FILTER RESPONSE]**: Set the filter response function. The setting range is 1 to 4. [1]: Filter response is improved (default). [4]: Filter stability is improved.
- **[LOST COUNT]**: Set the number of scans to allow before a target is declared a lost target. The setting range is 1 to 20 scans (default: [9SCAN]).
- **[MAX SPEED]**: Set the maximum tracking speed. The setting range is 40 to 150 kn (default: [150kn]).
- **[START TIME TGT VECT]**: Set the number of seconds or number of scans to wait before showing the vector for a newly acquired target. Select [TIME] or [SCAN] then enter value.

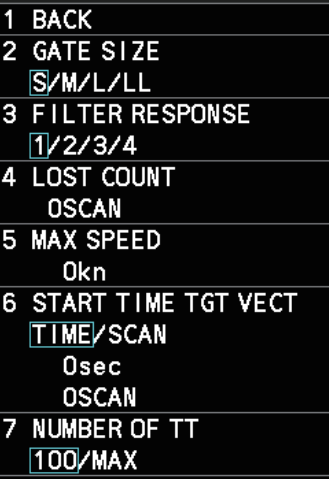

**TRACK PRESET** 

[TIME]: The setting range is 0 to 100 sec (default [0sec]). [SCAN]: The setting range is 0 to 40 scans (default [0SCAN]).

• **[NUMBER OF TT]**: The setting [100] can not be changed.

#### **[DEFAULT]**

Select [YES] to restore the default settings for the [TT PRESET] menu.

# **3.5.6 [BAUD RATE] menu**

Set the baud rate, 4800 or 38400 (bps), for connected equipment - heading sensor, AIS transponder, GPS navigator, Log, AMS, and ECDIS.

**Note:** For IMO-type radars, [HDG] and [AIS] is fixed to [38400].

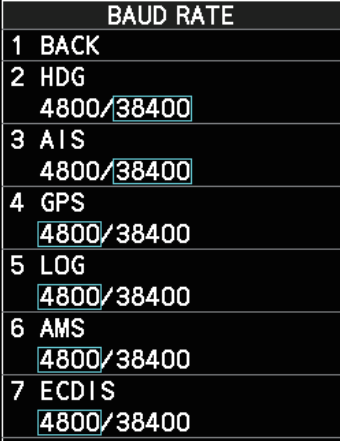

# **3.5.7 [ALERT I/F SETTINGS] menu**

Four alert contact outputs are available, [ALERT OUT1] to [ALERT OUT4].

#### **[ALERT OUT 1] to [ALERT OUT 4]**

Select the alert to output for each alert out number through four pages. To monitor for unit failure if and when it occurs, set the alert contact outputs referring to the table below.

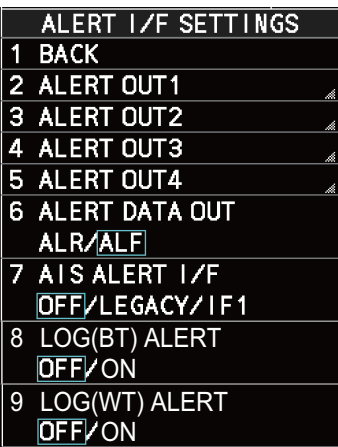

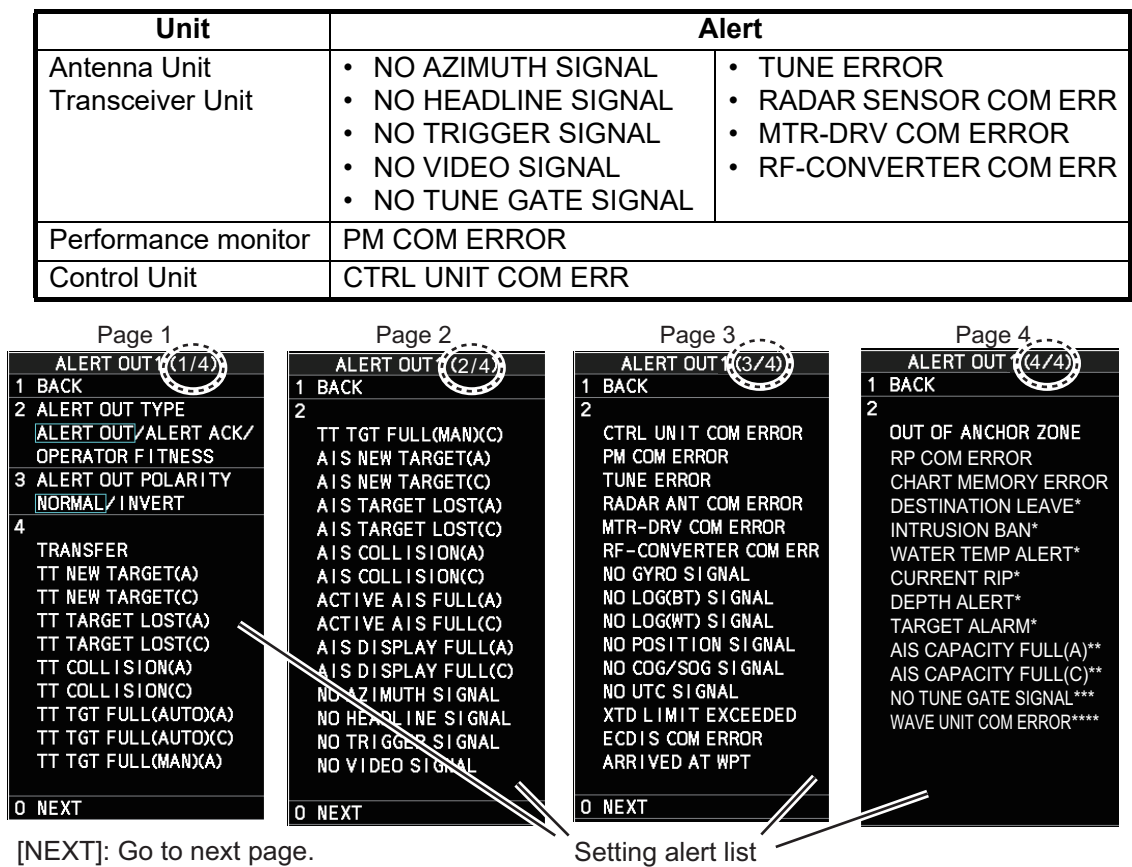

[BACK]: Go back to previous page.

 \*\*\*: For FAR-2258/2268DS \*\*\*\*: For other than C-type radar

To monitor for Processor Unit failure, connect SYS\_FAIL and PWR\_FAIL from terminal J613 in the Processor Unit to the AMS.

 \*: For C-type radars only \*\*: For R-type radars only

• [ALERT OUT TYPE]: Select the alert out type. [ALERT OUT]: Alert out when the alert occurs (default). [ALERT ACK]: Alert out when the alert is acknowledged. [OPERATER FITNESS]: Alert out until the alert is acknowledged by the ACK operation.

• [ALERT OUT POLARITY]: Select the alert out polarity, [NORMAL] (default) or [IN-VERT].

**Note:** For category A alert, there are two types of output operations, "A" and "C". To inform the AMS of category A alerts via contact signal, connect both "A" and "C" signals.

(A): Alert sound is output when the corresponding item is an unacknowledged alert. Output is stopped when the item is acknowledged.

(C): Alert sound is output when the corresponding item becomes an alert condition. Output is stopped when the alert condition is removed.The table below shows the operational status of the alert outputs based on the output type.

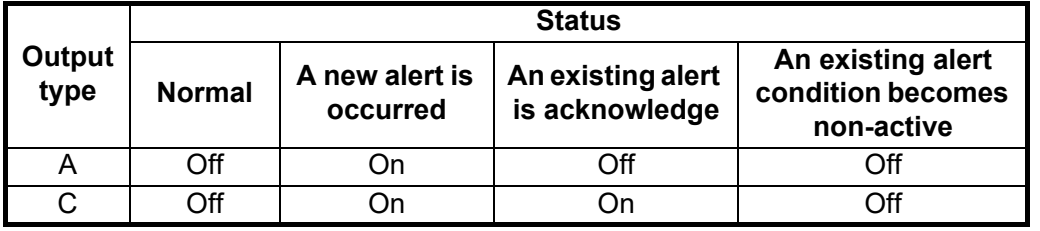

- [TRANSFER]: For category A alert, when the 60 seconds have passed under unsolved or unacknowledged condition after the alert occurs, transfer the alert to contact output for AMS. If the alert is removed or acknowledged, the contact output is inactive.
- Setting alert list: Select the alert to activate. The activated alerts are indicated with an underline. For example shown in the right figure, [TT NEW TARGET(A)] and [TT TARGET LOST(A)] are activated.

#### The available alerts are as follows:

- TT NEW TARGET(A)
- TT NEW TARGET(C)
- TT TARGET LOST(A)
- TT TARGET LOST(C)
- TT COLLISION(A)
- TT COLLISION(C)
- 
- TT TGT FULL(AUTO)(C) PM COM ERROR
- TT TGT FULL(MAN)(A)
- TT TGT FULL(MAN)(C)
- AIS NEW TARGET(A)
- AIS NEW TARGET(C)
- AIS TARGET LOST(A)
- AIS TARGET LOST(C)
- AIS COLLISION(A)
- AIS COLLISION(C)
- ACTIVE AIS FULL(A)
- ACTIVE AIS FULL(C)
- AIS DISPLAY FULL(A)
- AIS DISPLAY FULL(C)
- NO AZIMUTH SIGNAL
- NO HEADLINE SIGNAL
- NO TRIGGER SIGNAL
- TT TGT FULL(AUTO)(A) CTRL UNIT COM ERROR
	-
	- RADAR ANT COM ERROR WATER TEMP ALERT\*
	- MTR-DRV COM ERROR
	- RF-CONVERTER COM ERR
	- NO GYRO SIGNAL
	- NO LOG(BT) SIGNAL
	- NO LOG(WT) SIGNAL
	- NO POSITION SIGNAL
	- NO COG/SOG SIGNAL
	- NO UTC SIGNAL
		-
- $\boxed{4}$  $\downarrow$ **TRANSFER** TT NEW TARGET(A) TT NEW TARGET(C) **TT TARGET LOST(A)** TT TARGET LOST(C)
- XTD LIMIT EXCEEDED
- ECDIS COM ERROR
- ARRIVED AT WPT
- OUT OF ANCHOR ZONE
- RP COM ERROR
- CHART MEMORY ERROR
- DESTINATION LEAVE\*
- INTRUSION BAN\*
- 
- CURRENT RIP\*
- DEPTH ALERT\*
- TARGET ALARM\*
- AIS CAPACITY FULL(A)\*\*
- AIS CAPACITY FULL(C)\*\*
- NO TUNE GATE SIGNAL\*\*\*
- WAVE UNIT COM ERROR\*\*\*\*

\*: For C-type radars \*\*: For R-type radars \*\*\*: For FAR-2258/2268DS \*\*\*\*: For other than C-type radars

#### **ALERT DATA OUT**

Select the alert output format, [ALR] (Set Alarm State) or [ALF] (Alert Sentence, default).

- NO VIDEO SIGNAL
- TUNE ERROR
- 

#### **AIS ALERT I/F**

Set the AIS alert interface.

[OFF] does not output AIS alerts (default). [LEGACY]: For connection to FA-100, FA-150 or FA-170 where the AIS mode is [LEG-ACY].

[IF1]: For connection to FA-150 or FA-170 where the AMS mode is [AlertIF1].

#### **LOG(BT) ALERT**

Select [ON] to activate alert "NO LOG(BT) SIGNAL" for signal loss of speed over ground.

#### **LOG(WT) ALERT**

Select [ON] to activate alert "NO LOG(WT) SIGNAL" for signal loss of speed through water.

## **3.5.8 [INPUT PORT SETTINGS] menu**

The input signals to the ports on the Processor Unit are shown below.

#### Default setting

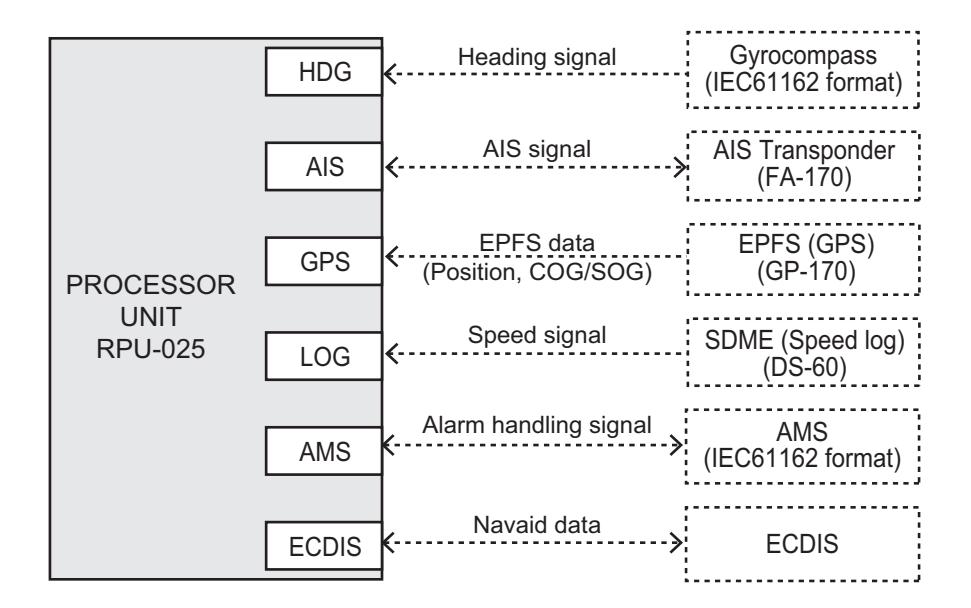

Setting for multiple sensors

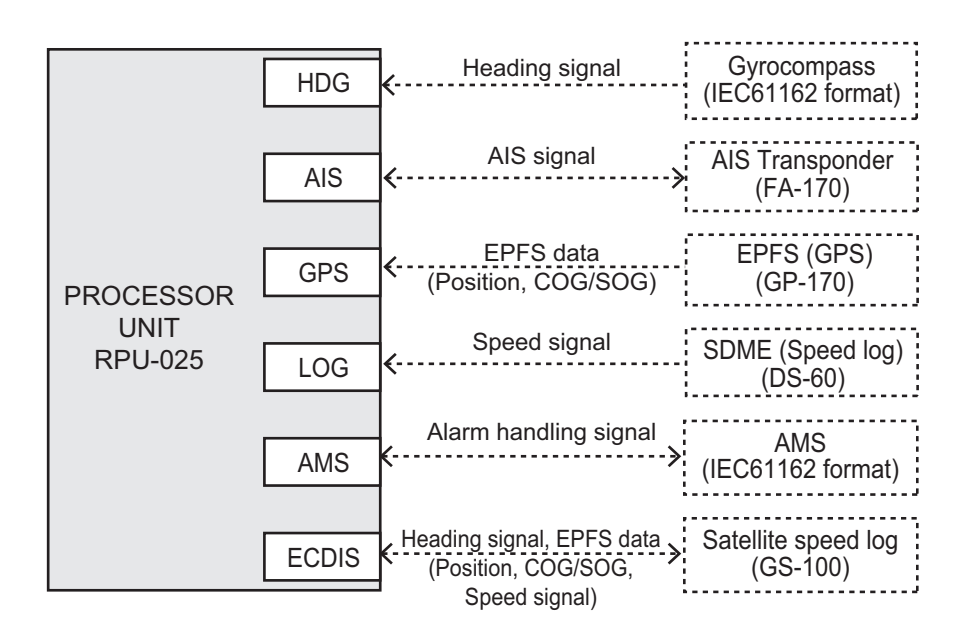

The input signal setting for each port can be set in the [INPUT PORT SETTINGS] menu.

Open the main menu then select [RADAR INSTALLA- $TION$  [INPUT PORT SETTINGS] to open the [IN-PUT PORT SETTINGS] menu.

#### **How to set the port setting of each data;**

- 1. Select the data for port setting in the [INPUT PORT SETTING] menu.
- 2. Select the port setting, [SERIAL] or [LAN2].
- 3. For serial port connections, select the source in [SERIAL SETTING]. **Note:** [AMS] is not available for IMO-type radars.

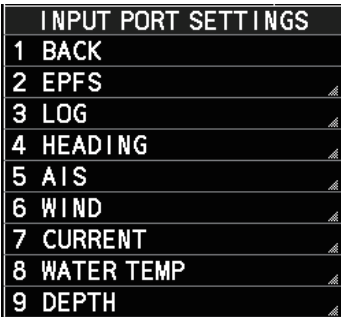

- 4. For LAN2 port connections, enter the connected equipment ID at [LAN2 SET-TING] with the software keyboard.
- 5. To give the GLL sentence priority, set [PRIORITIZE GLL] to [ON].

Set the port setting of each data shown below according to the above procedure.

#### **[EPFS]**

The GPS navigator data has two ports to input the source data shown in the following figure. The GPS navigator is set to [EPFS1] and [EPFS2] ports in [EPFS]. For multiple signal input, set the ports as follows:

 $[EPFS1 SERIAL SETTINGS] \rightarrow [GPS]$  $[EPFS2 SERIAL SETTINGS] \rightarrow [ECDIS]$ 

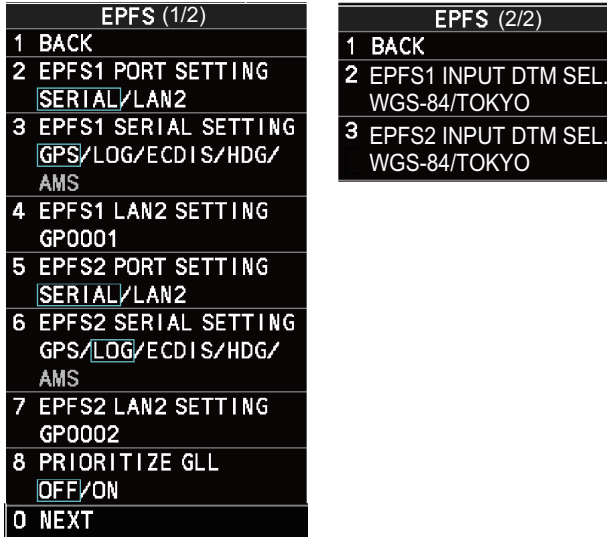

**Note:** Do not set the same value for port1 and port 2. For example, where [EPFS1] is set as [GPS], [EPFS2] must be set to other than [GPS].

DTM SFL.

- [PRIORITIZE GLL]: Select [ON] to give priority to GLL data.
- [EPFS1(2) INPUT DTM SEL.]: For C-type radars, select the datum for sensor data input.

#### **[LOG], [HEADING]**

The speed data and heading data have two ports to input the source data shown in the following figure.

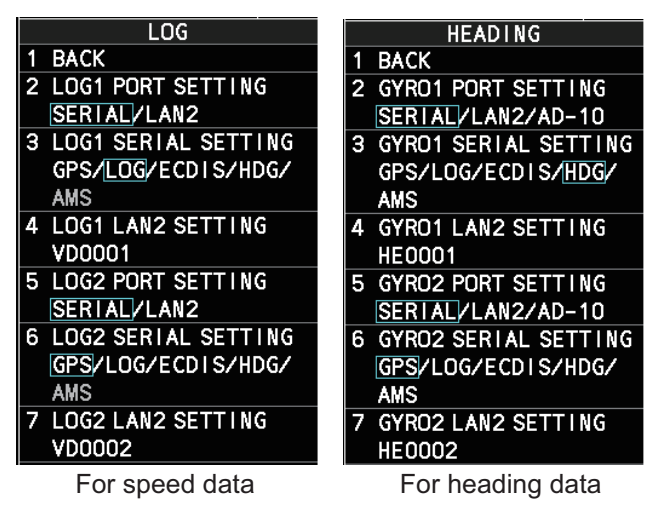

- **Speed data**: [LOG1] and [LOG2] ports in [LOG]. For multiple signal input, set the ports as follows:  $[LOG1$  SERIAL SETTINGS] $\rightarrow$   $[LOG]$  $[LOG2$  SERIAL SETTINGS $] \rightarrow [ECDIS]$
- **Heading data**: [HDG1] and [HDG2] ports in [HEADING] For multiple signal input, set the ports as follows:  $[GYRO1$  SERIAL SETTINGS $] \rightarrow [HDG]$  $[GYRO2 SERIAL SETTINGS] \rightarrow [ECDIS]$

**Note:** Do not set the same value for port1 and port 2. For example, where [LOG1] is set as [LOG], [LOG2] must be set to other than [LOG].

## **[AIS], [WIND], [CURRENT], [WATER TEMP], [DEPTH]**

Select the input source for each data type; AIS, wind data, current data, water temperature and depth data. These data have only one input port.

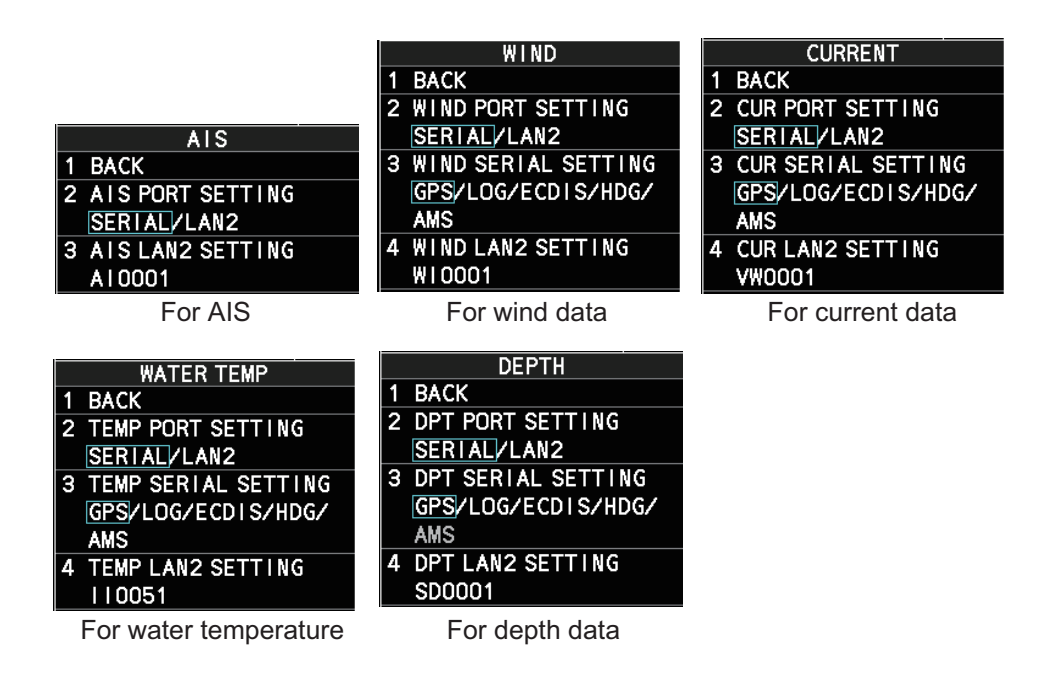

# **3.5.9 [NET WORK SETTINGS] menu**

Open the main menu then select [RADAR INSTALLA- $TION \rightarrow [NEXT] \rightarrow [NETWORK SET TINGS]$  to open the [NETWORK SETTINGS] menu.

**Note 1:** Network settings should be done while the radar is disconnected from the LAN network, as a standalone radar.

**Note 2:** The system restarts automatically after the network settings are changed.

**Note 3:** When you change the radar number, this equipment restarts automatically. After restarting, confirm the IP address in [NETWORK SETTINGS].

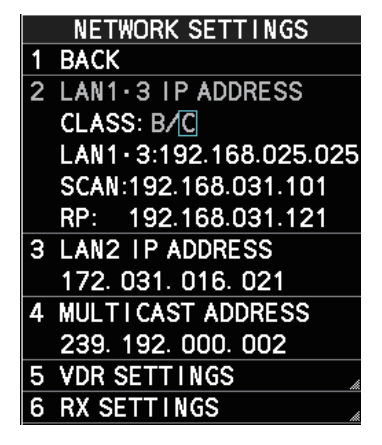

#### **[LAN1•3 IP ADDRESS]**

For multiple radar systems using the network hub, the IP address is assigned according to the radar No (See ["\[RADAR No.\]" on page 3-11\)](#page-21-0). Set the IP address as shown in the following table. For C-type and A/B-type radars with Radar Plotter functionality, a dedicated IP address is assigned.

Also, select the network type, CLASS C or B. When FAR-2xx8 radar is connected to FEA-2xx7 series (ECDIS), set CLASS B.

**Note:** Do not set an IP address other than the address that corresponds to your radar number and class in the following table.

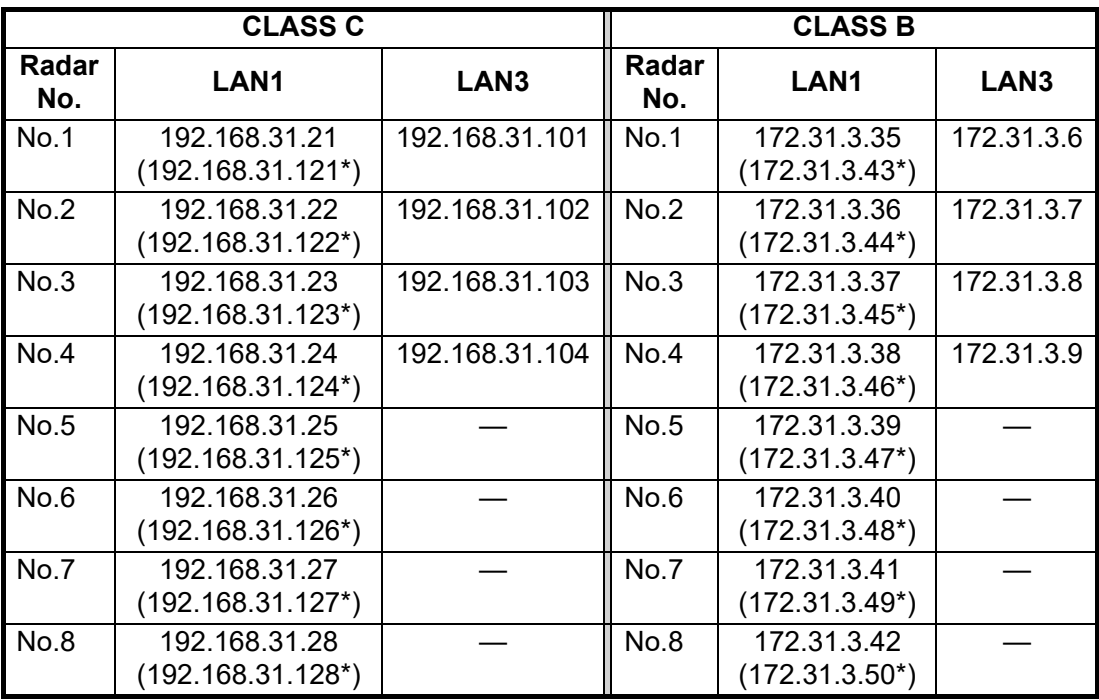

\*: **For C-type and A/B-type radars with Radar Plotter functionality**

### **[LAN2 IP ADDRESS]**

The IP address is assigned according to the radar No (See ["\[RADAR No.\]" on page 3-](#page-21-0) [11\)](#page-21-0). Set the IP address as shown below. This IP address can be changed as required.

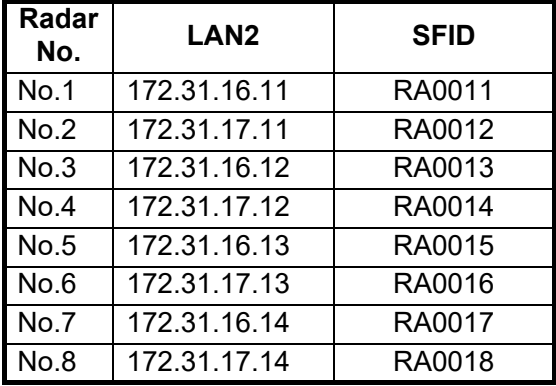

#### **[MULTICAST ADDRESS]**

Set the multicast address with the cursor and the keypad.

#### **[VDR SETTINGS]**

**Note:** This menu is **NOT** available for C-type radars.

- [VDR LAN OUTPUT]: Select [ON] to output the VDR signal through LAN connection. For [ON], set the multicast port with the software keyboard.
- [SOURCE]: Set the status and information text, max 16 characters with the software keyboard (Example: "Xband.1").
- [LOCATION]: Set the status and information text, max 32 characters with the software keyboard (Example: "No1").

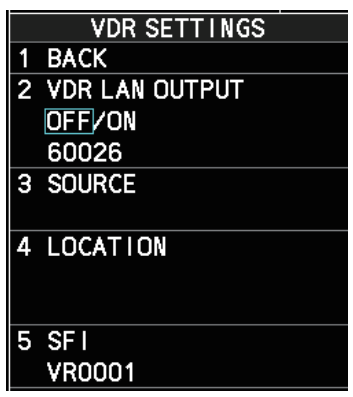

#### 3. ADJUSTMENTS

• [SFI]: Set the SFI. The talker of the device is alphanumeric, two characters followed by four numerals.

The device and channel information to be transmitted to VDR are shown below.

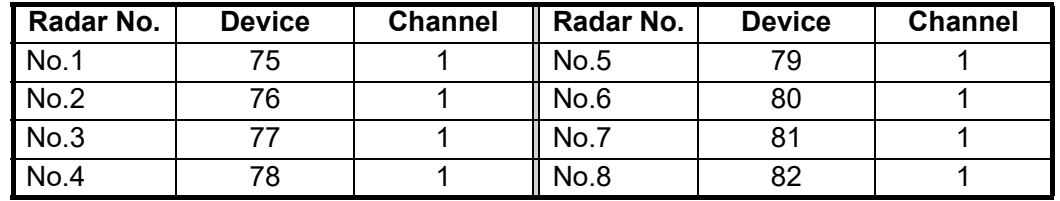

#### **[RX SETTINGS]**

Select [ON] to receive the following data signals:

- [MISC]: Other equipment data (sensor of engine etc.)
- [TGTD]: Target data
- [SATD]: Satellite data
- [NAVD]: Navigation data
- [TIME]: Time
- [PROP]: Specified data by manufacturer or user

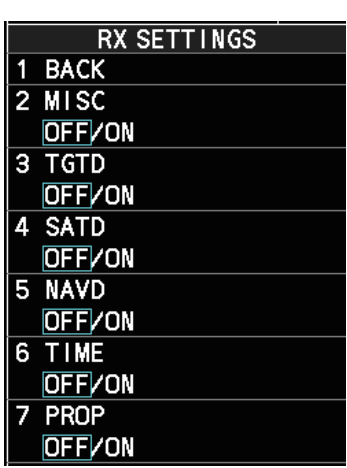

# **3.5.10 [OTHER SETTINGS] menu**

Open the main menu then select [RADAR INSTALLATION] $\rightarrow$  [NEXT] $\rightarrow$ [OTHER SET-TINGS] to open the [OTHER SETTINGS] menu through two pages. On the page 1, select NEXT to open the page 2..

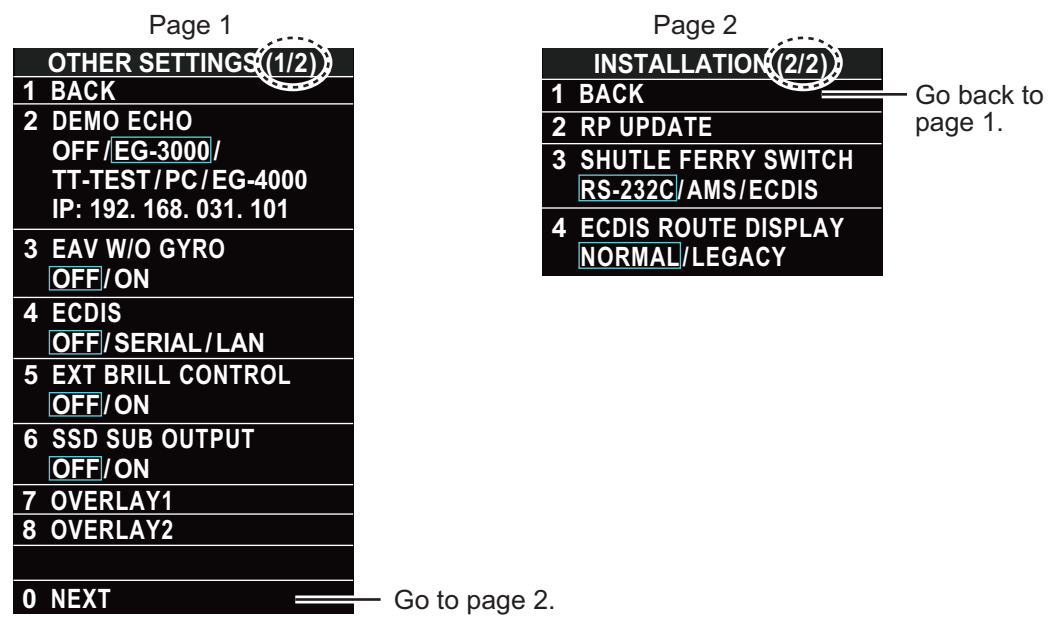

#### **[DEMO ECHO]**

Select the type of simulated echo to use. [EG-3000] (Echo Generator), [TT-TEST], [PC] or [EG-4000]. Select [OFF] to deactivate this feature (default: [OFF]).